# *Содержание*

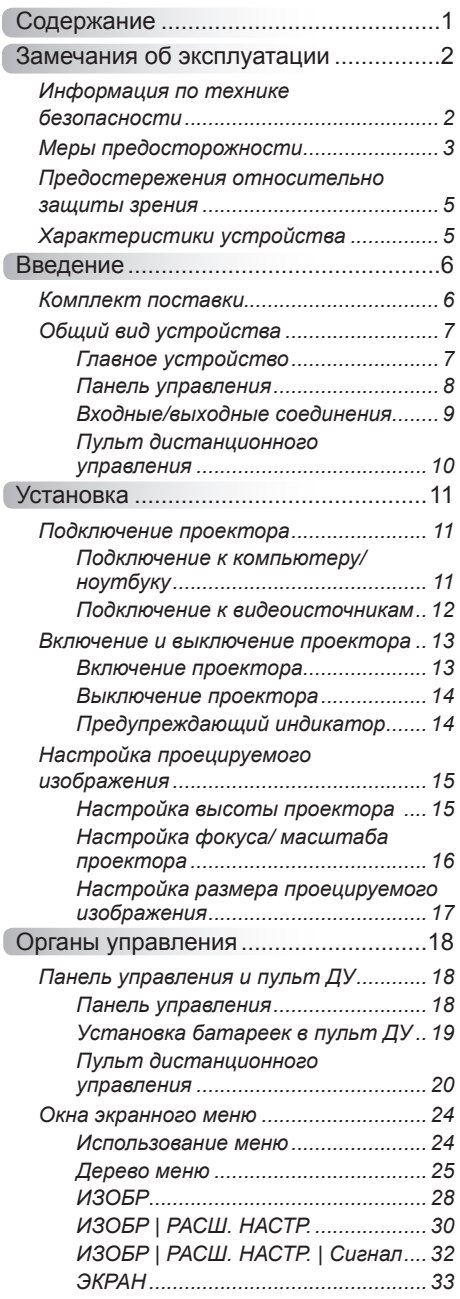

Ź

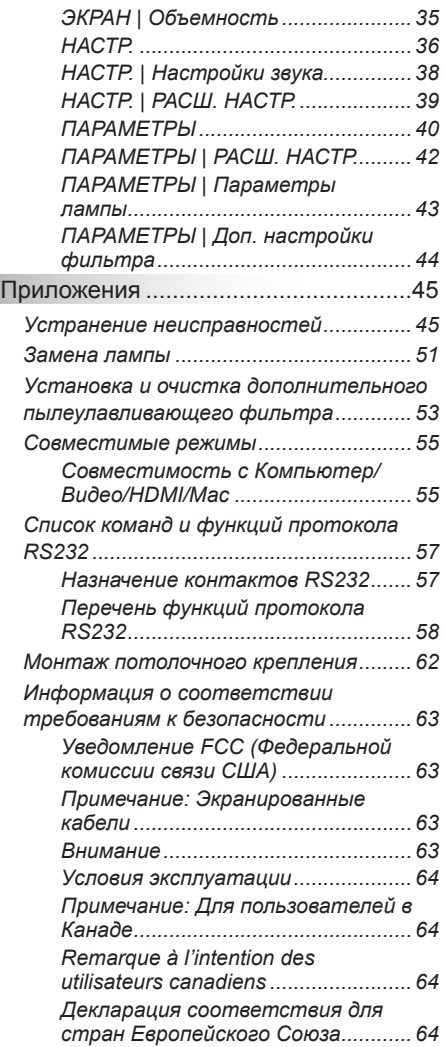

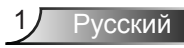

### <span id="page-1-0"></span>**Информация по технике безопасности**

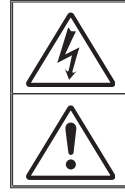

Русский 2

Символ молнии с острием стрелки в равностороннем треугольнике служит для предупреждения пользователя о неизолированном высоком напряжении внутри устройства, величина которого может вызвать у людей электрошок.

Восклицательный знак в равностороннем треугольнике предупреждает пользователя о наличии важных инструкций по эксплуатации и текущему ремонту (техническому обслуживанию) в документах, прилагаемых к устройству.

**Предупреждение:** ДЛЯ УМЕНЬШЕНИЯ РИСКА ВОЗГОРАНИЯ ИЛИ ПОРАЖЕНИЯ ЭЛЕКТРИЧЕСКИМ ТОКОМ НЕ ДОПУСКАЙТЕ ПОПАДАНИЯ НА УСТРОЙСТВО ДОЖДЕВОЙ ВОДЫ ИЛИ ВЛАГИ. В КОРПУСЕ ПРИБОРА ИМЕЕТСЯ ОПАСНОЕ ВЫСОКОЕ НАПРЯЖЕНИЕ. НЕ ОТКРЫВАЙТЕ КОРПУС. ТЕХНИЧЕСКОЕ ОБСЛУЖИВАНИЕ ДОЛЖНО ВЫПОЛНЯТЬСЯ ТОЛЬКО КВАЛИФИЦИРОВАННЫМ ПЕРСОНАЛОМ.

#### **Важные инструкции по технике безопасности**

- 1. Не закрывайте вентиляционные отверстия. Для обеспечения надежной работы проектора и для защиты от перегрева рекомендуется установить проектор в таком месте, где отсутствуют препятствия для вентиляции. Например, не следует ставить проектор на заставленный кофейный столик, диван, кровать и т. д. Не оставляйте проектор в таком закрытом пространстве, как книжный шкаф или тумба, которые затрудняют прохождение потока воздуха.
- 2. Не используйте проектор около воды или в условиях повышенной влажности. Чтобы снизить риск возникновения пожара и (или) поражения электрическим током, не подвергайте устройство воздействию дождя или влаги.
- 3. Не устанавливайте проектор возле источников тепла, таких как радиаторы, нагреватели, печи или другие приборы (в т. ч. усилители), которые выделяют тепло.
- 4. Очищайте проектор только сухой тканью.
- 5. Используйте только те принадлежности и аксессуары, которые поставляет производитель.
- 6. Исключите попадание предметов или жидкостей в проектор. Они могут коснуться точек с высоким напряжением и замкнуть детали, что может привести к возникновению пожара или поражению электрическим током.
- 7. Наклейки с информацией о технике безопасности расположены на корпусе проектора.
- 8. Ремонт устройства должен проводить только соответствующим образом подготовленный персонал.

### <span id="page-2-0"></span>**Меры предосторожности**

*Соблюдайте все меры предосторожности и правила эксплуатации, рекомендуемые в данном руководстве пользователя.*

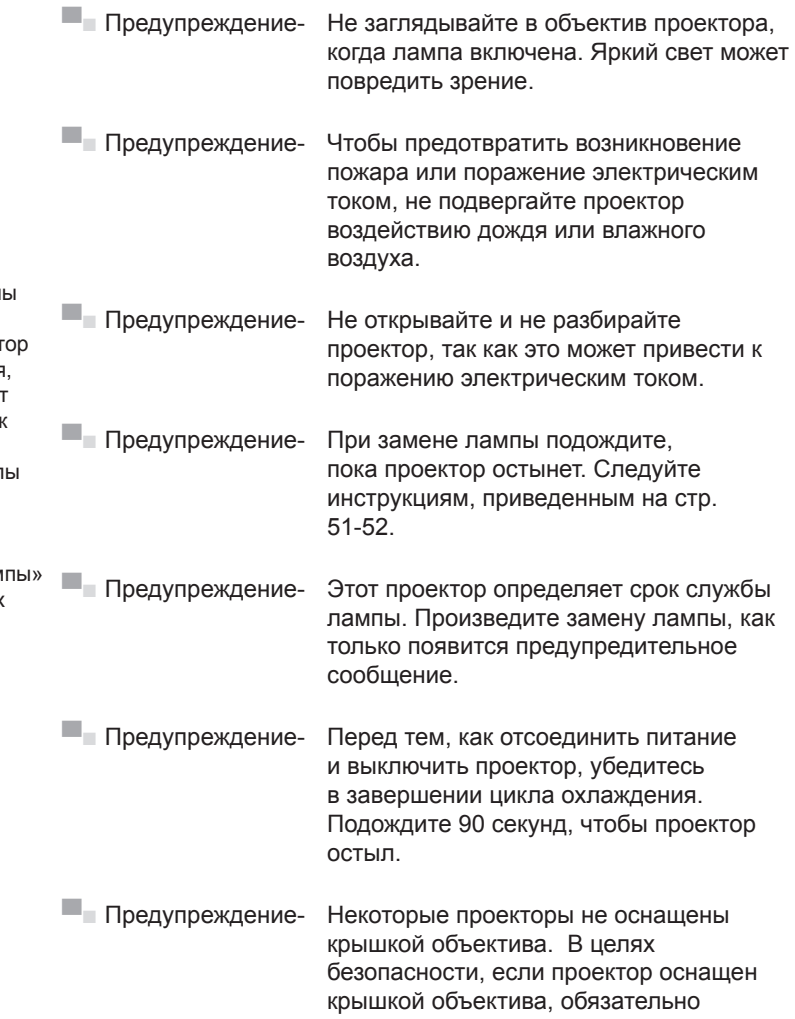

проектора.

снимайте ее перед включением

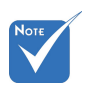

 Если срок

работы ламп подходит к концу, проект не включится, пока не буде заменен блок лампы. Для замены ламг следуйте указаниям в разделе «Замена лам на страницах [51](#page-50-1)-[52.](#page-51-0)

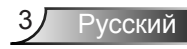

#### *Необходимые действия:*

- Перед тем, как приступить к очистке устройства, отсоедините шнур питания от электрической розетки.
- Для очистки корпуса дисплея используйте мягкую сухую ткань, смоченную слабым моющим средством.
- Отсоедините вилку шнура питания от электрической розетки, если устройство не будет использоваться в течение длительного времени.
- Чтобы сократить потребление электричества лампой, закройте окна шторами, чтобы уменьшить внешнее освещение.

#### *Запрещается:*

 Не закрывайте входные и выходные вентиляционные отверстия проектора.

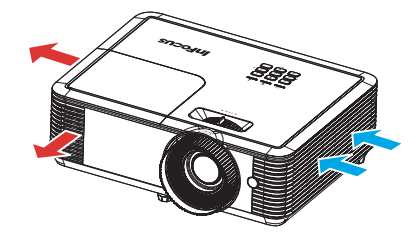

- Использовать абразивные чистящие средства, парафин или растворители для очистки устройства.
- Использовать проектор в следующих условиях:
	- В очень горячей, холодной или влажной среде.
		- Убедитесь в том, что температура воздуха в помещении находится в диапазоне от 5 до 40°C.
		- Относительная влажность при температуре 5 – 40°C должна составлять не более 80% без образования конденсата.
	- в местах, подверженных чрезмерному запылению и загрязнению.
	- около приборов, создающих сильное магнитное поле.
	- Под прямыми солнечными лучами.

### <span id="page-4-0"></span>**Предостережения относительно защиты зрения**

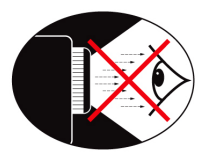

- **▀■** Не смотрите и не стойте лицом к лучу проектора. Старайтесь стоять к лучу спиной.
- **▀■** Если проектор используется в классной комнате, необходимо следить за тем, чтобы ученики не смотрели на луч, когда они приглашаются указать что-либо на экране.

### **Характеристики устройства**

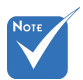

- Характеристики устройства зависят от модели проектора.
- **▀■** 1080p (1920 x1080) Собственное разрешение
- **▀■** Совместимость с HD поддержка форматов 720p и 1080p
- **▀■** Технология BrilliantColorTM
- **▀■** Замок для защиты от кражи
- **▀■** RS232 управление
- **▀■** Быстрое выключение
- **▀■** Характеристики устройства должны быть настроены производителем в соответствии с действительными условиями.

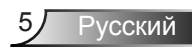

# <span id="page-5-0"></span>*Введение*

### **Комплект поставки**

*Достаньте устройство из упаковки и проверьте комплектность. Если какая-либо деталь отсутствует, обратитесь в ближайший центр обслуживания клиентов.*

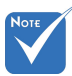

 В связи с различными условиями использования в каждой стране, в некоторых регионах в комплект поставки могут входить разные принадлежности.

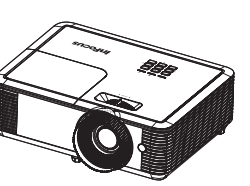

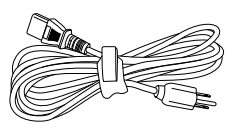

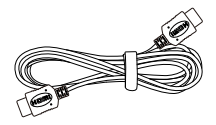

Шнур питания Проектор Кабель HDMI

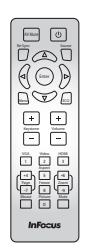

ИК-пульт дистанционного управления

Документация:

- Руководство пользователя
- Краткое руководство
- Буклет по технике безопасности/ условиям гарантии

Русский 6

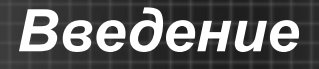

### <span id="page-6-0"></span>**Общий вид устройства**

Главное устройство

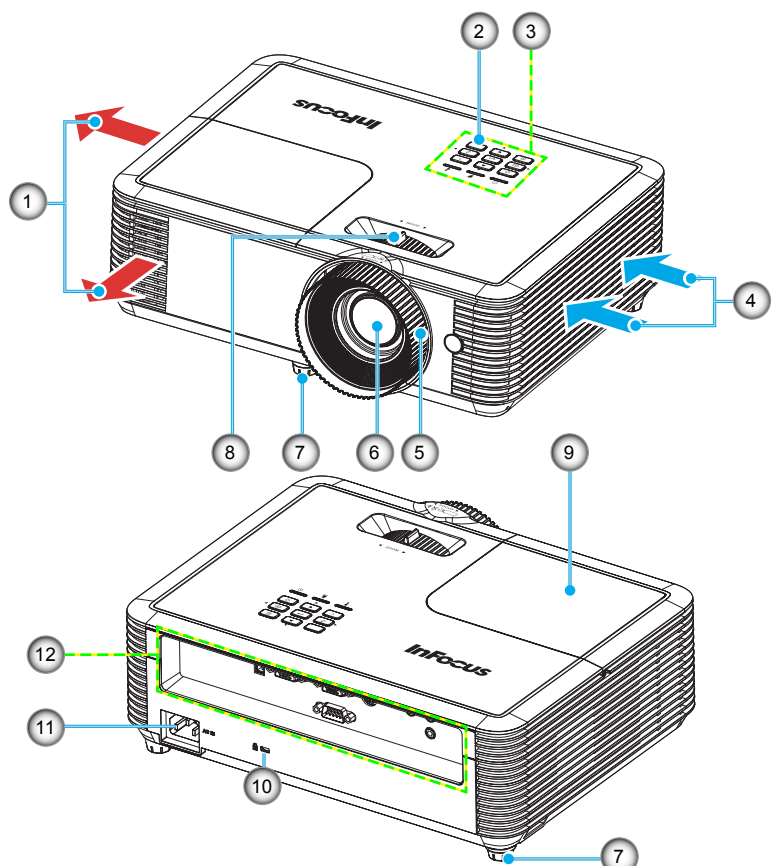

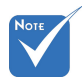

- Интерфейс зависит от технических характеристик модели.
- Не закрывайте входные/ выходные вентиляционные отверстия проектора.
- 1. Вентиляционное отверстие (выпуск)
- 2. ИК приемник (снимите защитную пленку)
- 3. Панель управления
- 4. Вентиляционное отверстие (впуск)
- 5. Регулятор фокусировки
- 6. Объектив
- 7. Ножки для регулировки наклона
- 8. Рычаг Масштаб
- 9. Крышка лампы
- 10. Отверстие для установки замка Kensington™

**УССКИЙ** 

- 11. Сетевая розетка
- 12. Входные/выходные соединения

# <span id="page-7-0"></span>*Введение*

### **Панель управления**

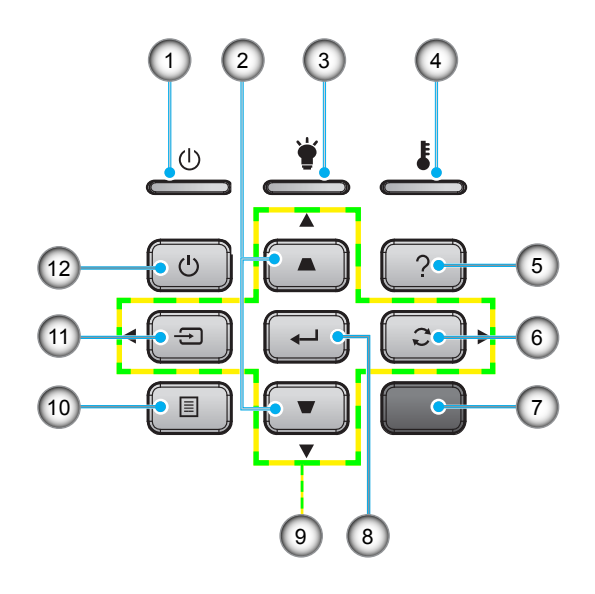

- 1. Индикатор Вкл./Ожидание
- 2. Корректировка Трапеция
- 3. Светодиод лампы
- 4. Светодиод температуры
- 5. Справка
- 6. Повторная синхронизация
- 7. ИК приемник (снимите защитную пленку)
- 8. Войти
- 9. Четыре направленные кнопки выбора
- 10. Меню
- 11. Источник
- 12. Питание

### **Входные/выходные соединения**

<span id="page-8-0"></span>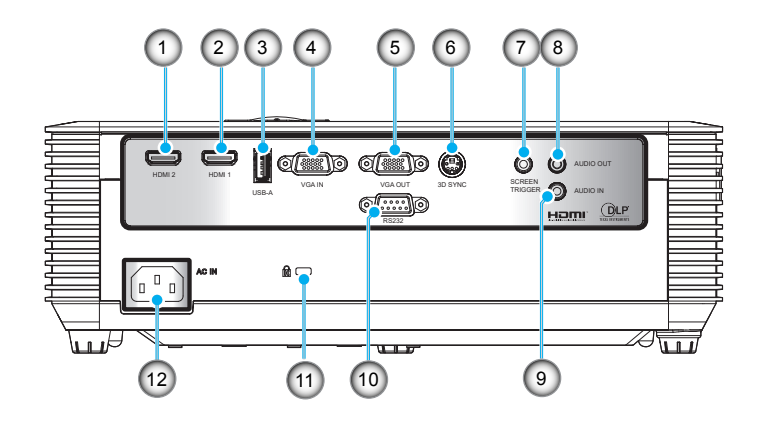

- 1. Разъем HDMI2
- 2. Разъем HDMI1
- 3. Разъем USB типа A
- 4. Входной разъем VGA
- 5. Выходной разъем VGA
- 6. Разъем 3D-синхронизации
- 7. Разъем Screen Trigger
- 8. Выходной звуковой разъем (3,5 мм мини-разъем)
- 9. Входной звуковой разъем (3,5 мм мини-разъем)
- 10. Разъем RS232 (9-контактный)
- 11. Замок для защиты от кражи
- 12. Сетевая розетка

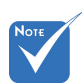

 Интерфейс зависит от технических характеристик модели.

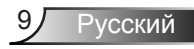

# <span id="page-9-0"></span>*Введение*

### **Пульт дистанционного управления**

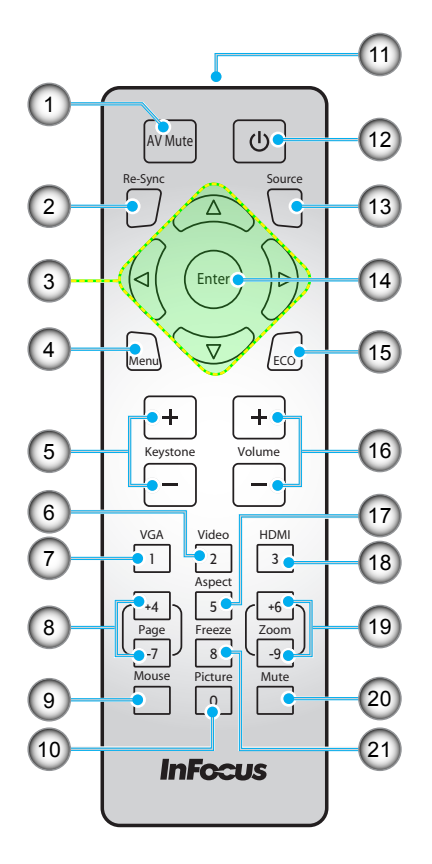

- 1. Выкл. AV
- 2. Повторная синхронизация
- 3. Четыре направленные кнопки выбора
- 4. Меню
- 5. Трапеция +/-
- 6. Видео
- 7. VGA
- 8. Page +/-
- 9. Управление
- 10. Изображение
- 11. Индикатор ИК
- 12. Питание
- 13. Источник
- 14. Войти
- 15. ECO
- 16. Громк. +/-
- 17. Соотношение сторон
- 18. HDMI
- 19. Масштаб +/-
- 20. Без звука
- 21. Остановка кадра

### <span id="page-10-0"></span>**Подключение проектора**

### **Подключение к компьютеру/ноутбуку**

Компьютер/ ноутбук

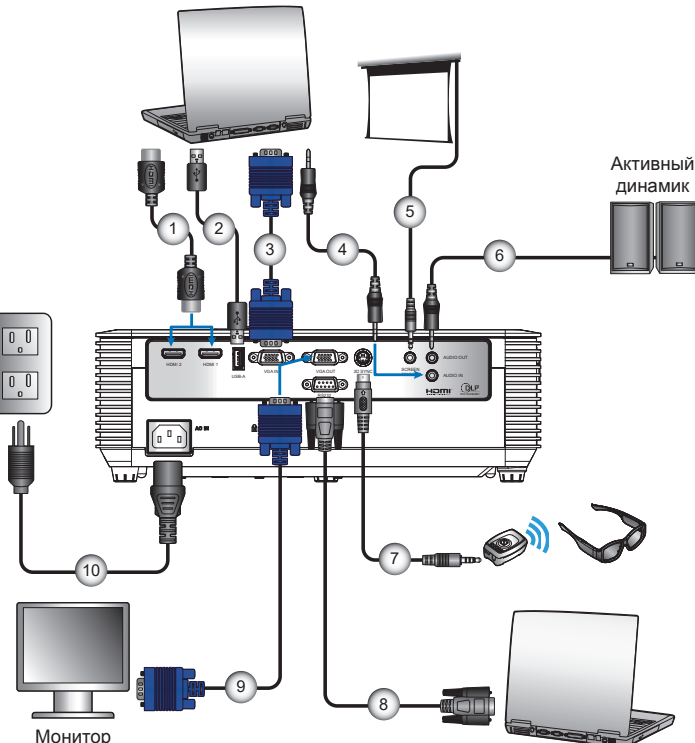

Компьютер/ ноутбук

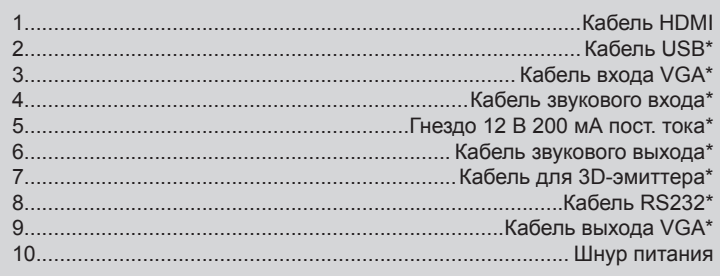

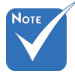

- В связи с различными условиями использования в каждойстране, в некоторыхрегионах в комплект поставки могут входить разные принадлежности.
- (\*) Дополнительная принадлежность
- USB имеет две функции: Обслуживание и управление Remote Mouse.
- Интерфейс зависит от технических характеристик модели.

### <span id="page-11-0"></span>**Подключение к видеоисточникам**

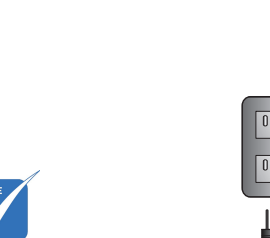

 В связи с различными условиями использования в каждойстране, в некоторыхрегионах в комплект поставки могут входить разные принадлежности.

N<sub>OT</sub>

- (\*) Дополнительная принадлежность
- Интерфейс зависит от технических характеристик модели.

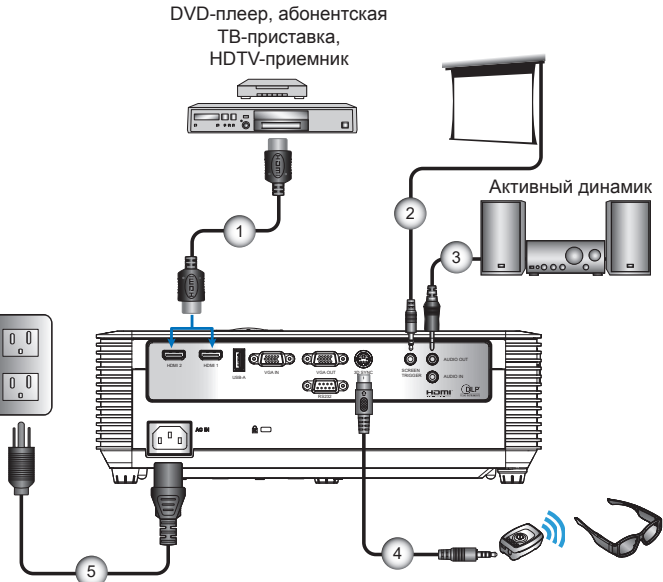

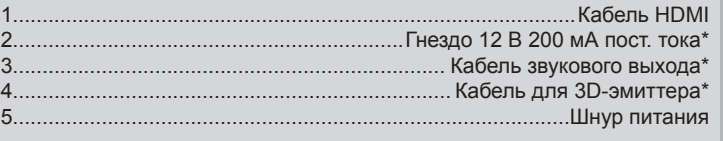

### <span id="page-12-0"></span>**Включение и выключение проектора**

#### <span id="page-12-1"></span>**Включение проектора**

- 1. Надежно подсоедините шнур питания и сигнальный кабель. После подключения индикатор Вкл./Ожидание загорится красным цветом.
- 2. Включите лампу кнопкой " $\mathbb{U}$ " на пульте ДУ или панели управления. Индикатор Вкл./Ожидание будет мигать синим  $\mu$ ветом.  $(1)$

Приблизительно через 10 секунд отобразится окно запуска. При первом использовании проектора необходимо выбрать язык меню и режим энергосбережения.

- 3. Включите проектор и подключите источник, сигнал с которого необходимо отобразить на экране (компьютер, ноутбук, видеоплеер и т.д.) Проектор автоматически обнаружит источник. Если этого не произойдет, нажмите на кнопку «Menu» и выберите пункт «ПАРАМЕТРЫ». Режим «Блок. источника.» должен иметь значение «Выкл.».
- Если одновременно подключено несколько источников, для переключения входов нажмите кнопку «Источник» на панели управления или клавишу выбора источника на пульте дистанционного управления.

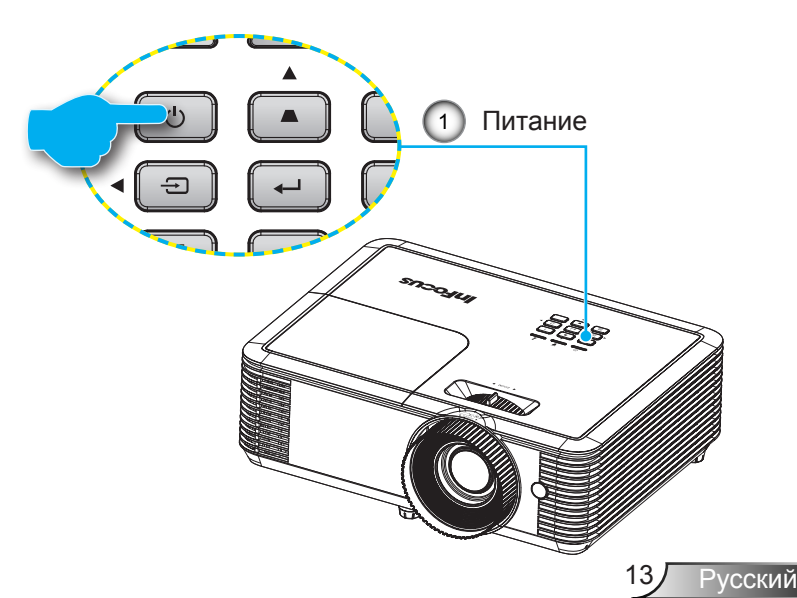

<span id="page-13-0"></span>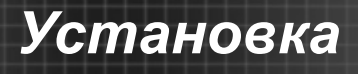

### <span id="page-13-1"></span>**Выключение проектора**

1. Для выключения проектора нажмите на кнопку "О" на пульте ДУ или панели управления.

На экране отобразится следующее сообщение.

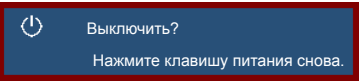

Повторно нажмите на кнопку « $\psi$ » для подтверждения, иначе данное сообщение исчезнет с экрана через 10 секунд. При повторном нажатии на кнопку « $\mathbb{U}$ » проектор выключается.

2. Вентиляторы продолжают работать 10 секунд, при этом индикатор Вкл./Ожидание мигает синим цветом. В это время проектор нельзя снова включить или отключить от электросети.

После завершения цикла охлаждения индикатор Вкл./ Ожидание светится красным цветом (режим ожидания). На этом этапе проектор можно снова включить нажатием на кнопку « $\mathbb{O}_\mathbb{A}$ .

3. Отсоедините шнуры питания от электрической розетки и проектора.

### **Предупреждающий индикатор**

Когда загораются предупреждающие индикаторы (см. ниже), проектор автоматически отключается:

- Индикатор «Лампа» загорается красным цветом, а индикатор «Вкл./Ожидание» мигает красным цветом. Это указывает на отказ лампы проектора.
- Индикатор «Температура» загорается красным цветом, а индикатор Вкл./Ожидание мигает красным цветом. Это указывает на перегрев проектора. В нормальных условиях проектор можно снова включить.
- Индикатор «Температура» мигает красным цветом, а индикатор Вкл./Ожидание мигает красным цветом. Это указывает на отказ вентилятора.

Выньте сетевой шнур из проектора, выждите 30 секунд и повторите попытку. Если предупреждающие индикаторы загораются снова, обратитесь за помощью в ближайший сервисный центр.

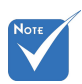

 В случае обнаружения следующих симптомов обратитесь в ближайший сервисный центр. Для получения подробной информации см. стр. [49](#page-48-0).

### <span id="page-14-0"></span>**Настройка проецируемого изображения**

### **Настройка высоты проектора**

*Проектор оснащен ножками регулировки наклона для настройки высоты изображения.*

- 1. Найдите требуемую ножку регулировки наклона в нижней части проектора.
- 2. Чтобы приподнять проектор, вращайте регулятор по часовой стрелке, чтобы опустить - против часовой стрелки. При необходимости повторите процедуру с остальными ножками.

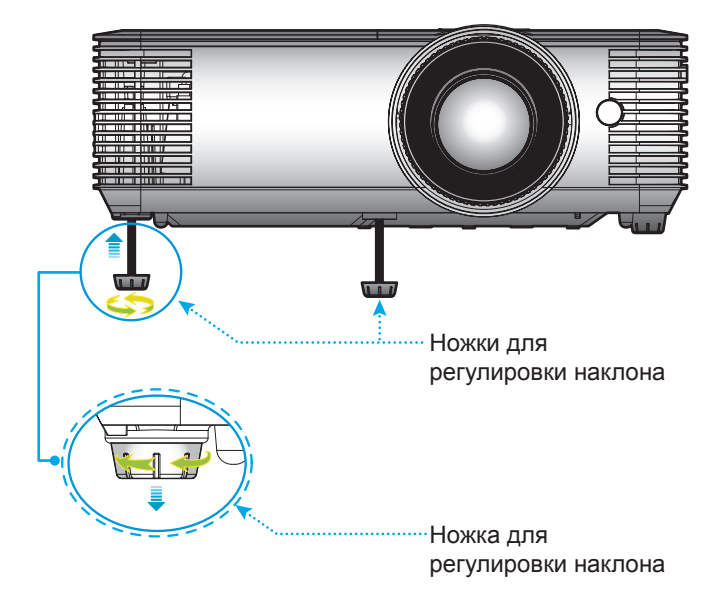

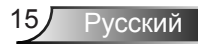

<span id="page-15-0"></span>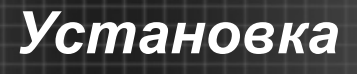

### <span id="page-15-1"></span>**Настройка фокуса/ масштаба проектора**

Для фокусировки изображения поворачивайте фокусирующее кольцо, пока изображение не станет четким. Поворачивая регулятор масштабирования, можно увеличить или уменьшить изображение.

Проектор фокусируется на расстоянии от 1,1 до 9,8 метров (оптимальное расстояние 1,95 м).

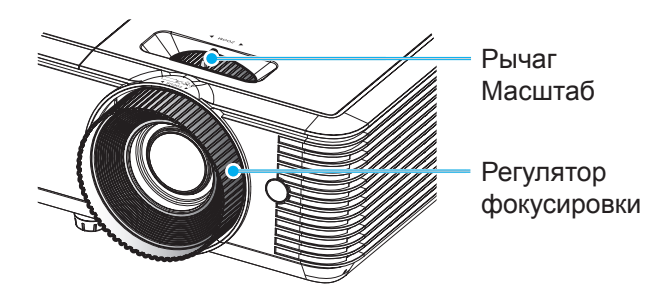

### <span id="page-16-1"></span><span id="page-16-0"></span>**Настройка размера проецируемого изображения**

Размер проецируемого изображения: от 28 до 301 дюйма (0,71 - 7,65 м).

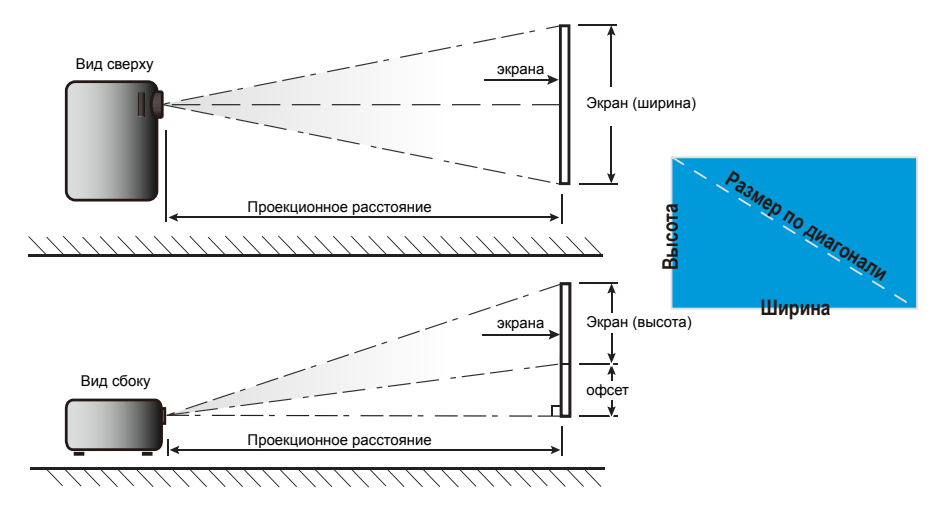

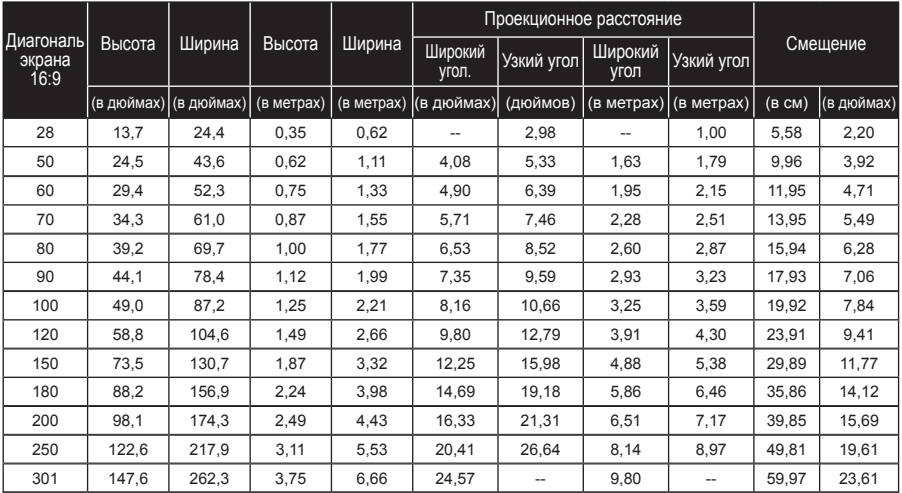

### <span id="page-17-0"></span>**Панель управления и пульт ДУ**

### **Панель управления**

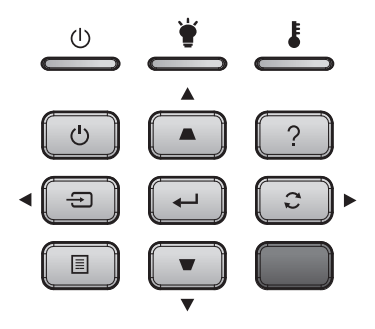

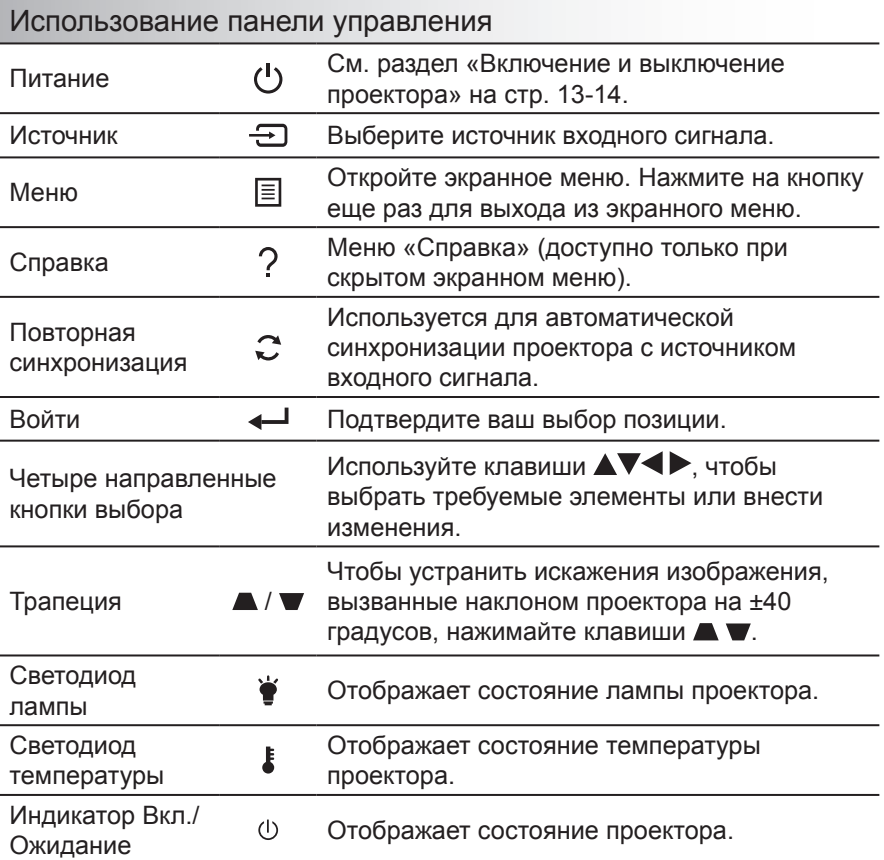

Русский 18

### <span id="page-18-0"></span>**Установка батареек в пульт ДУ**

1. Нажмите на фиксатор, чтобы освободить крышку батарейного отсека.

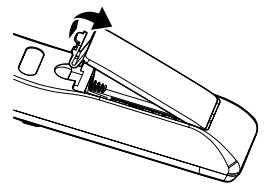

2. Установите новые батарейки (AAA/R03). Убедитесь, что полярность (+/–) батареек соблюдена.

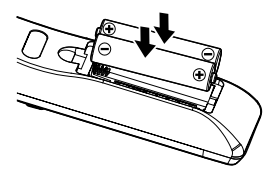

3. Закройте крышку батарейного отсека и нажмите на нее до щелчка. Запрещается устанавливать батарейки разного типа, а также смешивать новые и старые батарейки.

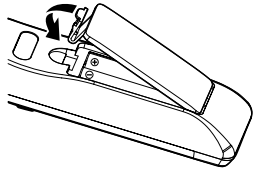

Для безопасной работы необходимо соблюдать следующие меры предосторожности:

- Используются батарейки типоразмера AAA/R03.
- Не допускайте попадания на нее воды или другой жидкости.
- ` Не подвергайте пульт дистанционного управления воздействию влажности или тепла.
- ` Не роняйте пульт ДУ.
- **Если в пульте ДУ обнаружена утечка электролита из батареек,** тщательно протрите корпус и установите новые батарейки.
- В случае установки батареек неустановленного типа существует риск взрыва.
- ` Отработанные батарейки следует утилизировать в соответствии с инструкциями.
- **Если пульт ДУ не используется в течение длительного времени,** извлекайте из него батарейки.
- В работе пульта ДУ могут появиться нарушения, если на инфракрасный датчик пульта ДУ попадают солнечные лучи или яркий флуоресцентный свет.

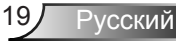

### **Пульт дистанционного управления**

<span id="page-19-0"></span>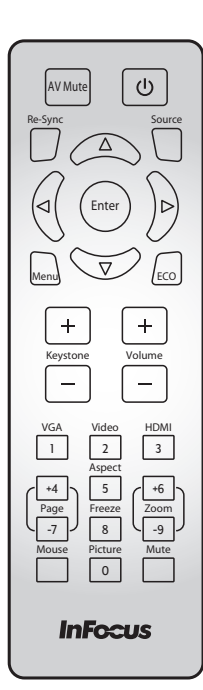

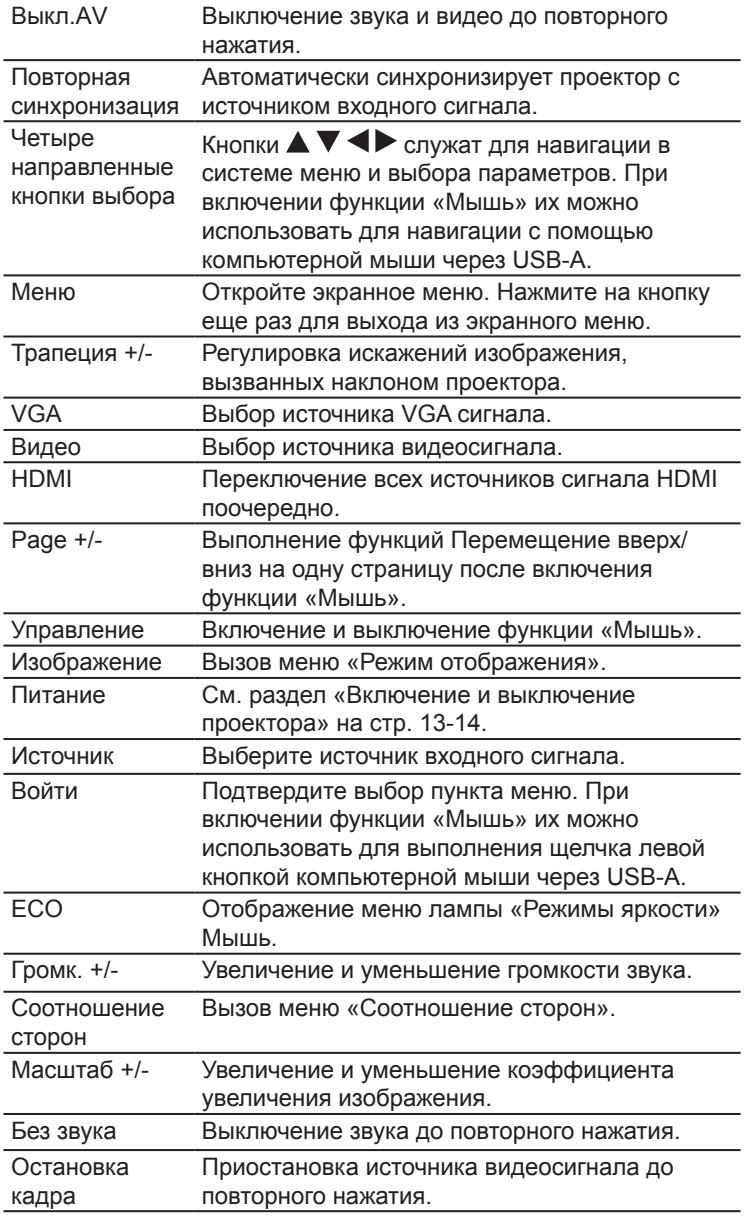

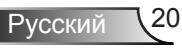

### Использование кнопки СПРАВКА

Функция HELP (Справка) облегчит установку и использование.

 $\blacktriangleright$  Чтобы открыть меню справки нажмите на кнопку ? на панели управления.

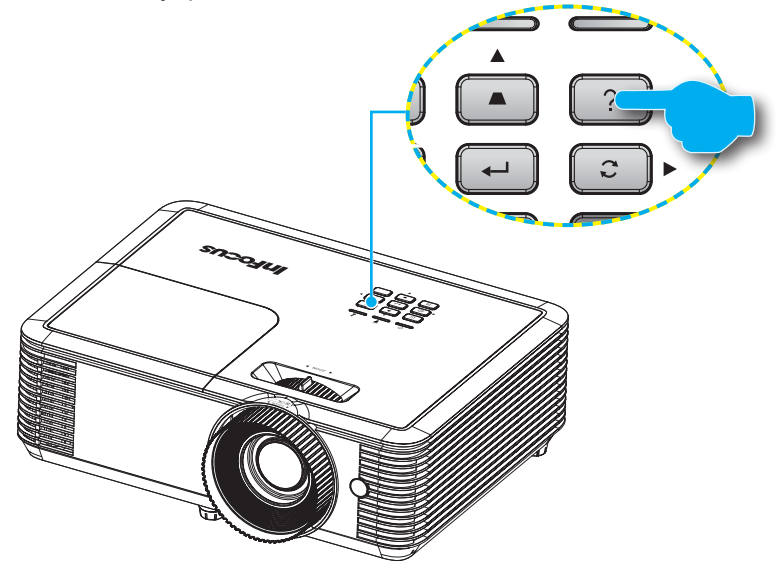

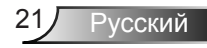

Если источник сигнала не обнаружен, отображаются эти экранные меню справки.

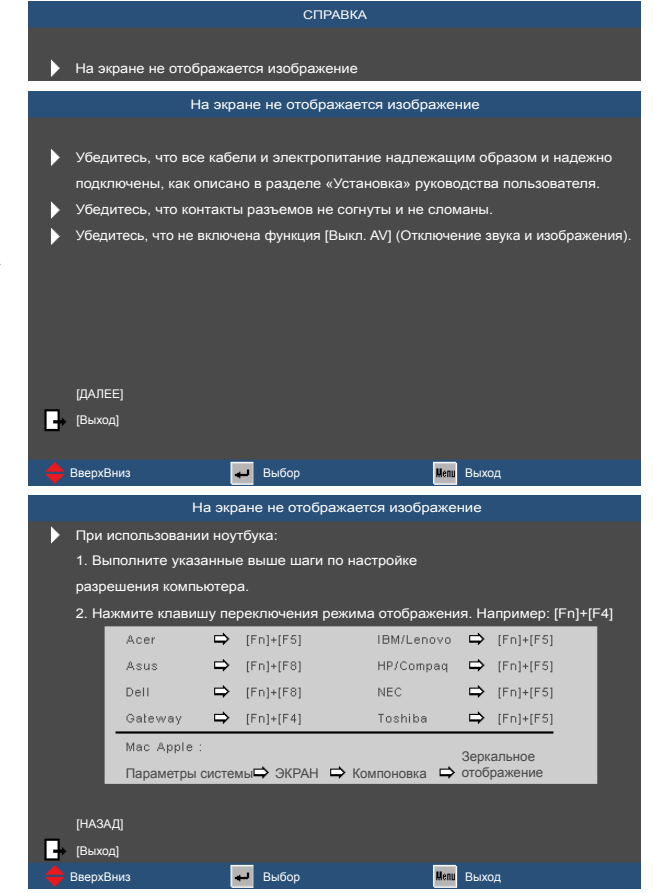

Если источник входного сигнала обнаружен, отображаются эти экранные меню справки.

Входной сигнал VGA:

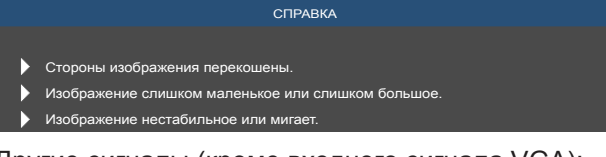

Другие сигналы (кроме входного сигнала VGA):

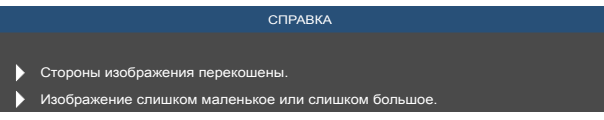

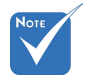

 Подробную информацию см. в разделе «Устранение неисправностей» на стр. [45](#page-44-1)-[48](#page-47-0).

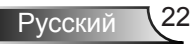

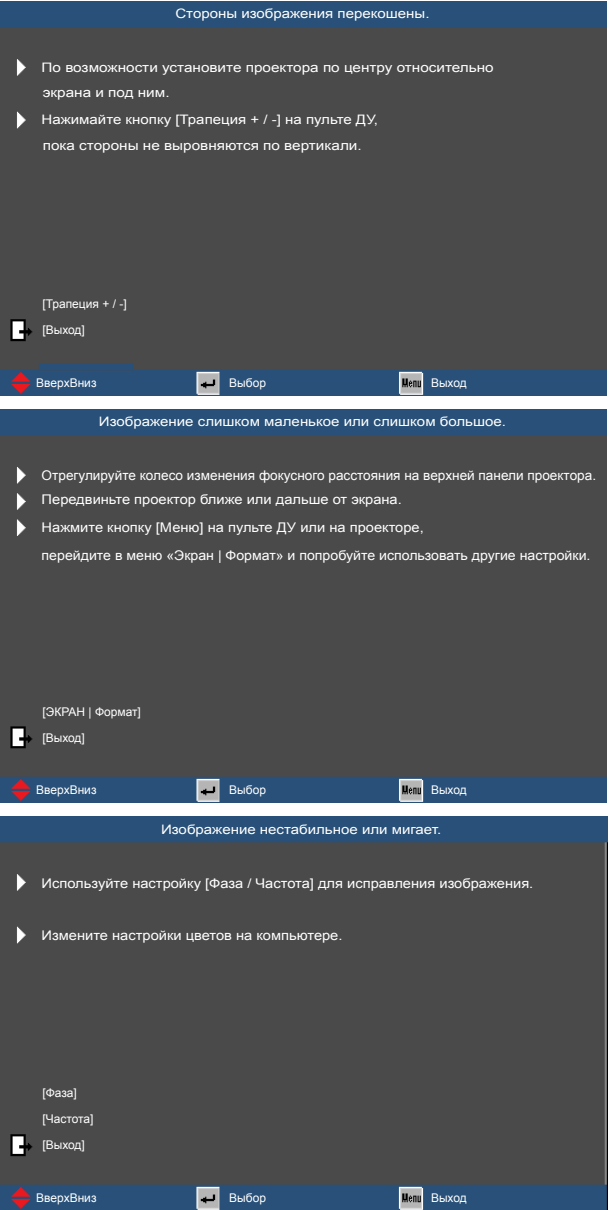

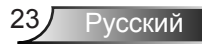

### <span id="page-23-0"></span>**Окна экранного меню**

*Проектор имеет многоязычные экранные меню, позволяющие настраивать изображение и изменять настройки. Проектор автоматически обнаружит источник.* 

#### **Использование меню**

- 1. Для вызова экранного меню нажмите «Меню» на пульте ДУ или панели управления.
- 2 После отображения экранного меню используйте клавиши для выбора любых элементов главного меню. Выбрав определенную страницу, нажмите на клавишу  $\blacktriangle$  или  $\nabla$  для перехода в подменю.
- 3. Используйте клавиши  $\blacktriangle\blacktriangledown$ , чтобы выбрать требуемый пункт, затем измените значение с помошью клавиш $\blacklozenge$ .
- 4. Выбор в подменю следующий элемент, который требуется отрегулировать, и измените значение указанным выше способом.
- 5. Нажмите на клавишу «Ввод», чтобы подтвердить изменения. Снова откроется предыдущее меню.
- 6. Чтобы выйти, снова нажмите «Меню». Снова откроется предыдущее меню, и проектор автоматически сохранит новые настройки.

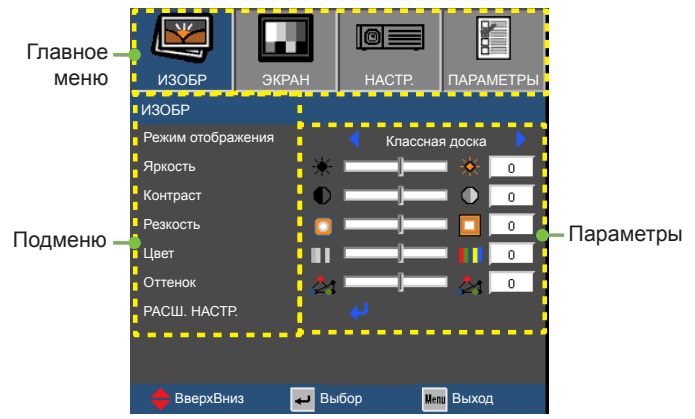

Русский 24

### **Дерево меню**

<span id="page-24-0"></span>Ź,

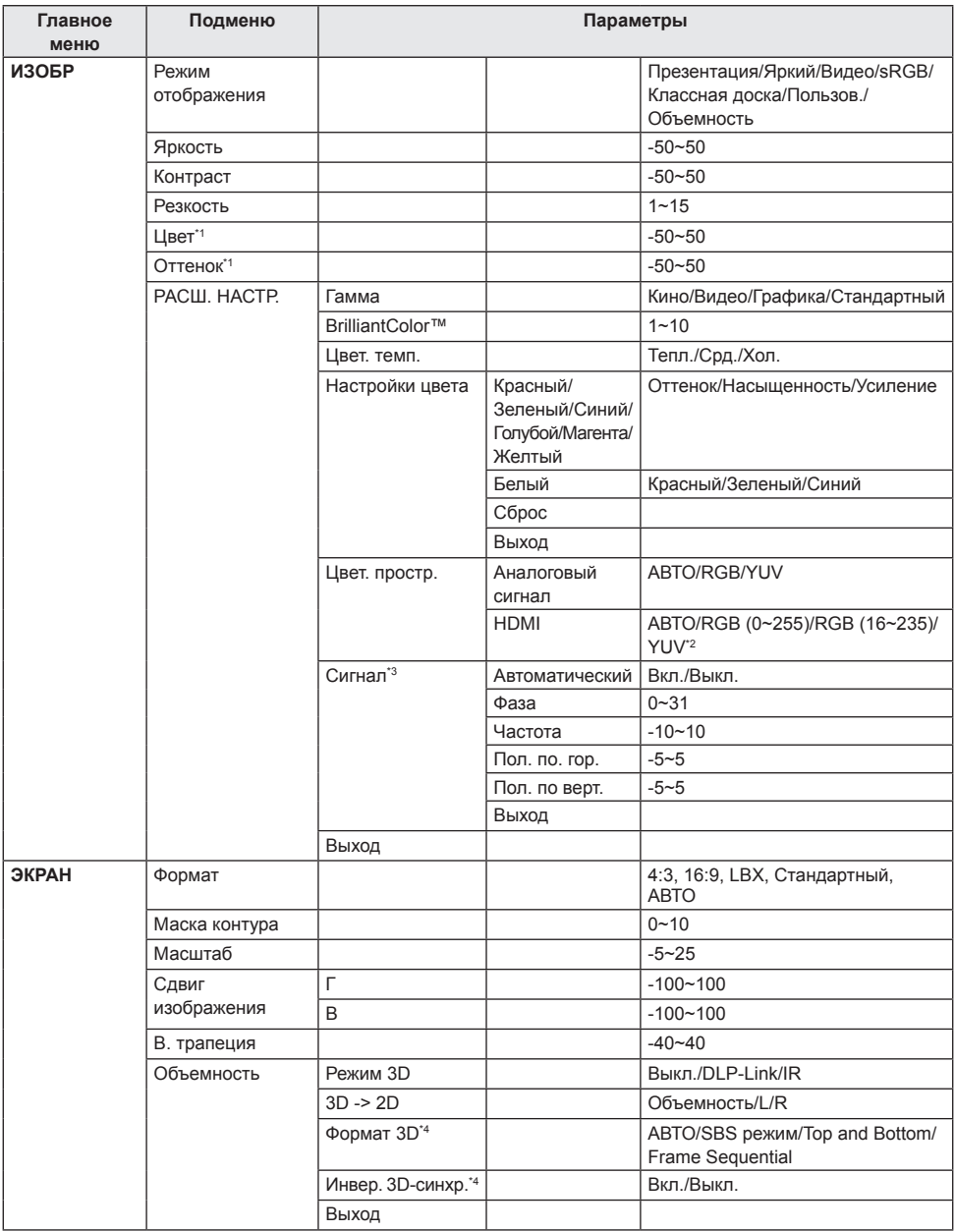

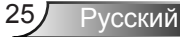

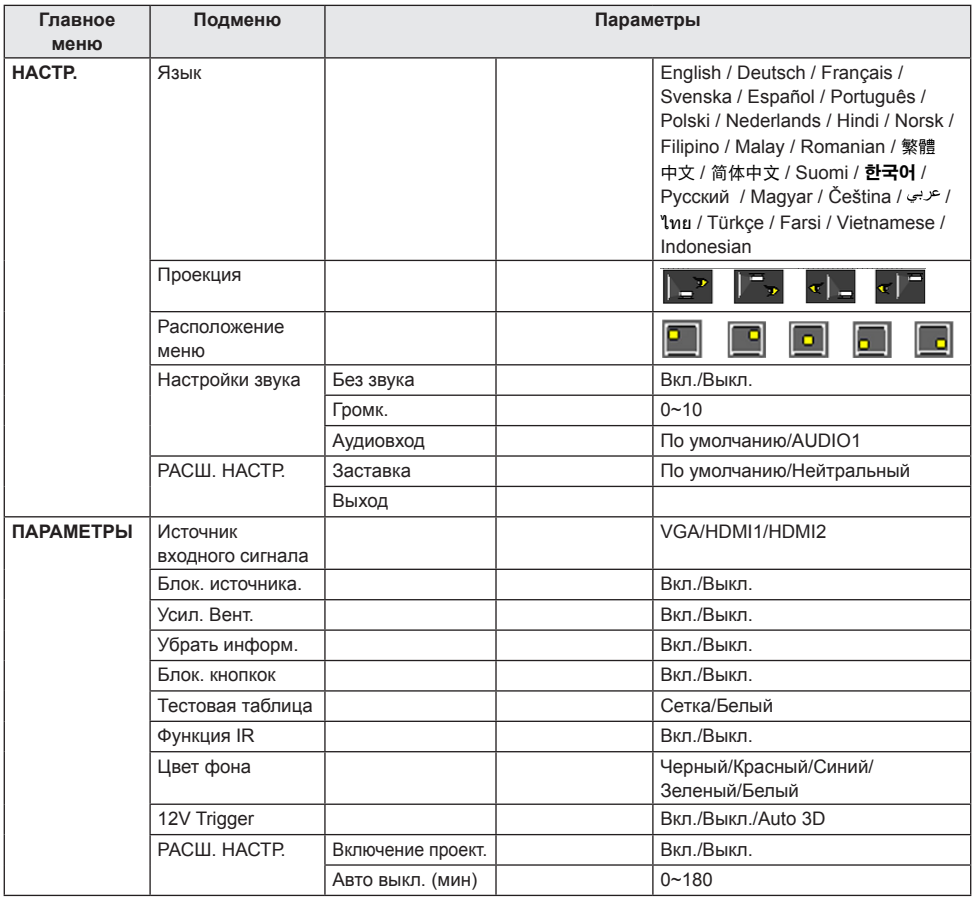

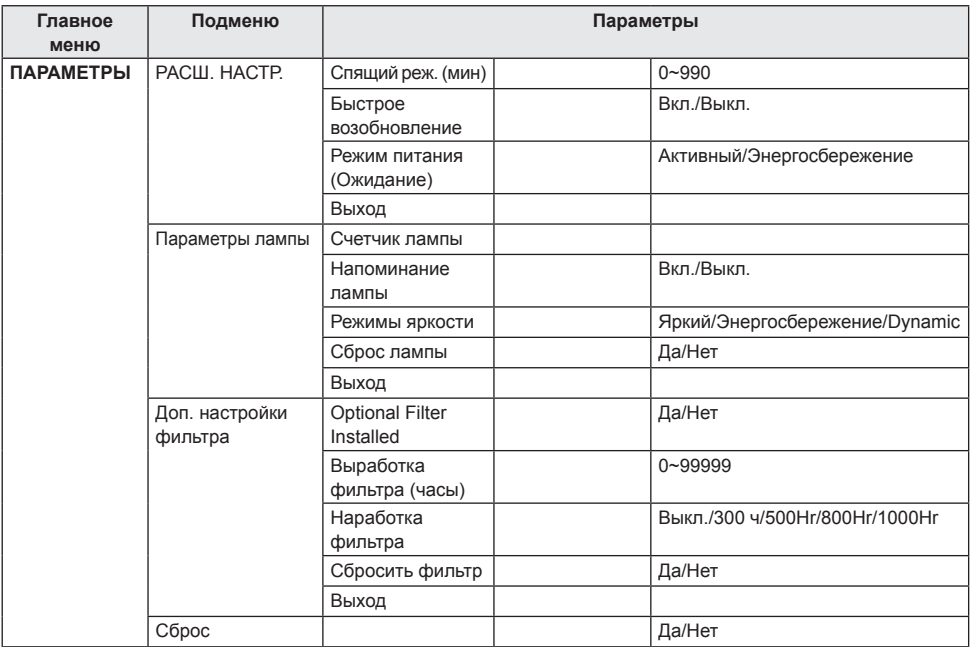

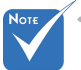

- Обратите внимание на то, что окна экранных меню зависят от выбранного типа сигнала и модели проектора.
- **\*** \*1 Поддерживается только для источников сигнала YUV.
- **\*** \*2 Поддерживается только для источников сигнала HDMI.
- \* \*3 Поддерживается только для источников аналогового сигнала VGA.
- \* \*4 Доступно только при включении 3D.

#### **Tol:** ř **ИЗОБЕ** ЭКРАН | НАСТР. |ПАРАМЕТРЫ ИЗОБР Режим отображения Классная доска Яркость  $\overline{a}$ Контраст Резкость Цвет Оттенок РАСШ. НАСТР. в<br>ВверхВниз **Выбор Выход**

#### Режим отображения

<span id="page-27-0"></span>*ИЗОБР*

Существует много заводских установок, оптимизированных для разных видов изображений.

- Презентация: Хороший цвет и яркость при поступлении сигнала с ПК.
- Яркий: Максимальная яркость при поступлении сигнала с ПК.
- Видео: для домашнего кинотеатра.
- sRGB: Стандартный точный цвет.
- Классная доска: Этот режим необходимо установить, чтобы обеспечить оптимальные цветовые настройки во время проектирования на доску (зеленую).
- Пользов.: Настройки пользователя.
- Объемность: Рекомендованная настройка при включении функции 3D.

#### Яркость

Используется для регулировки яркость изображения.

- $\blacktriangleright$  Нажмите на клавишу  $\blacktriangleleft$ , чтобы сделать изображение темнее.
- $\blacktriangleright$  Нажмите на клавишу  $\blacktriangleright$ , чтобы сделать изображение ярче.

#### Контраст

Контраст регулирует разницу между самыми светлыми и самыми темными участками изображения.

- $\blacktriangleright$  Нажмите на клавишу  $\blacktriangleleft$ , чтобы уменьшить контраст.
- $\blacktriangleright$  Нажмите на клавишу  $\blacktriangleright$ , чтобы увеличить контраст.

#### Резкость

Используется для регулировки резкости изображения.

- $\blacktriangleright$  Нажмите клавишу  $\blacktriangleleft$ , чтобы уменьшить резкость.
- $\blacktriangleright$  Нажмите клавишу  $\blacktriangleright$ , чтобы увеличить резкость.

#### Цвет

Используется для регулировки насыщенности видеоизображения от черно-белого до полностью насыщенного цвета.

- $\blacktriangleright$  Нажмите на клавишу  $\blacktriangleleft$ , чтобы уменьшить насыщенность изображения.
- $\triangleright$  Нажмите на клавишу  $\blacktriangleright$ , чтобы увеличить насыщенность изображения.

#### Оттенок

Используется для регулировки баланса красный и зеленый цветов.

- $\blacktriangleright$  Нажмите на клавишу  $\blacktriangleleft$ . чтобы увеличить интенсивность зеленого цвета в изображении.
- $\blacktriangleright$  Нажмите на клавишу  $\blacktriangleright$ , чтобы увеличить интенсивность красного цвета в изображении.

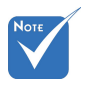

 Параметры «Цвет» и «Оттенок» поддерживаются только для источников сигнала YUV.

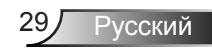

## <span id="page-29-0"></span>*ИЗОБР | РАСШ. НАСТР.*

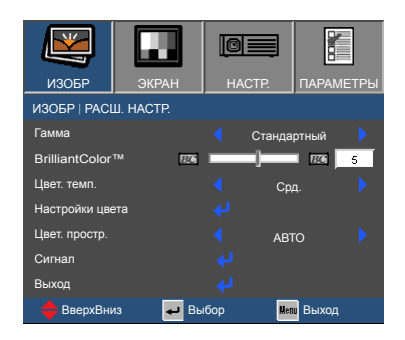

#### Гамма

Это позволяет Вам выбирать таблицу гаммы, которая настроена наилучшим образом, для воспроизведения отображения наивысшего качества.

- Кино: для домашнего кинотеатра.
- Видео: для видео и ТВ-сигналов.
- Графика: для источника изображения.
- Стандартный: для ПК и компьютерных сигналов.

#### BrilliantColor™

Данная настройка использует новый алгоритм обработки цветов и систему улучшения уровней цветов для проецирования более яркого изображения с достоверными и более насыщенными цветами. Диапазон составляет от «1» до «10». Чтобы получить более четкое и насыщенное изображение, установите значение, близкое к максимальному. Чтобы получить сглаженное и более естественное изображение, установите значение, близкое к минимальному.

#### Цвет. темп.

Выберите «Хол.», чтобы увеличить интенсивность синего цвета в изображении.

Выберите «Тепл.», чтобы увеличить интенсивность красного цвета в изображении.

#### Настройки цвета

Нажмите на кнопку **Ј** для перехода в показанное ниже меню. Кнопками ▲ и ▼ выберите цвет для настройки.

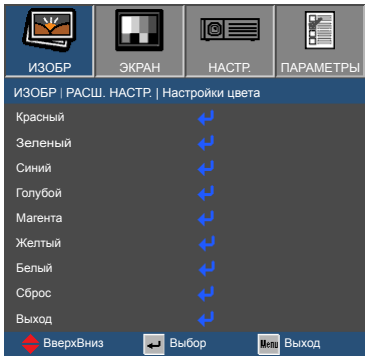

Красный/Зеленый/Синий/Голубой/Магента/Желтый: Кнопками  $\blacktriangle$  и  $\nabla$  выберите функцию. Кнопками  $\nabla$  и выполните настройку.

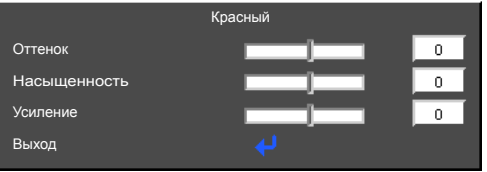

 $\triangleright$  Белый: Кнопками  $\blacktriangle$  и  $\blacktriangledown$  выберите функцию. Кнопками  $\blacktriangle$  и выполните настройку.

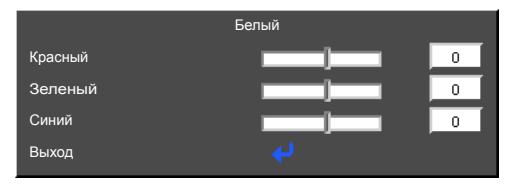

Сброс: Нажмите кнопку «Да» для восстановления заводских настроек цвета.

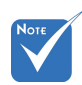

 (\*) Только для источников HDMI.

Цвет. простр.

Выбор подходящего типа цветовой матрицы: АВТО, RGB, RGB (0~255)<sup>(\*)</sup>, RGB (16~235)<sup>(\*)</sup> или YUV.

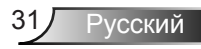

### <span id="page-31-0"></span>*ИЗОБР | РАСШ. НАСТР. | Сигнал*

<span id="page-31-1"></span>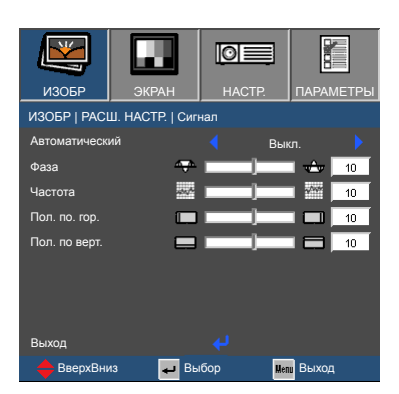

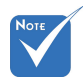

 Настройки «Сигнал» доступны только для источников аналогового сигнала VGA (RGB).

#### Автоматический

Автоматический выбор сигнала. При включении этой функции ручной этап и настройки частоты будут неактивны. После отключения этого параметра ручные настройки станут активны и автоматически сохранятся после выключения и включения питания устройства.

#### Фаза

Используется для согласования синхросигнала проектора с видеокартой. Если изображение нестабильно или мигает, используйте этот параметр для настройки.

#### Частота

Позволяет изменить частоту отображения данных, чтобы она совпадала с частотой видео карты. Используйте эту функцию, только если изображение на экране мерцает.

#### Пол. по. гор.

- Клавиша служит для перемещения изображения влево.
- $\triangleright$  Клавиша  $\blacktriangleright$  служит для перемещения изображения вправо.

#### Пол. по верт.

- Клавиша служит для перемещения изображения вниз.
- $\triangleright$  Клавиша  $\triangleright$  служит для перемещения изображения вверх.

### <span id="page-32-0"></span>*ЭКРАН*

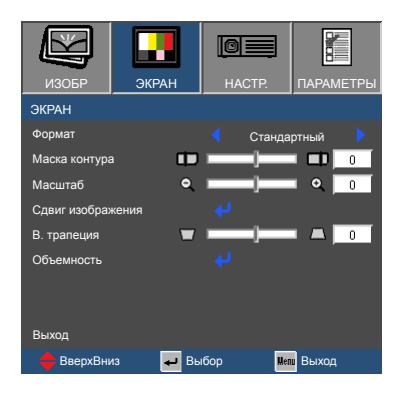

#### Формат

Используйте эту функцию для выбора требуемого формата изображения.

- 4:3: Этот формат предназначен для источников с соотношением сторон 4x3.
- 16:9: Этот формат предназначен для таких источников входного сигнала 16x9, как HDTV и DVD, расширенных для просмотра на широкоэкранном телевизоре.
- Стандартный: Данный формат отображает исходное изображение без масштабирования.
- LBX: Этот формат предназначен для источников входного сигнала letterbox (кроме 16x9).
- АВТО: Автоматический выбор подходящего формата отображения.
- Каждый вход/ выход имеет свои настройки «Маска контура».

#### Маска контура

Функция «Маска контура» устраняет помехи с видео изображения. Примените функцию Маска контура к изображению, чтобы удалить помехи кодирования по краям источников видеосигнала.

#### Масштаб

- $\triangleright$  Нажмите  $\blacktriangleleft$ , чтобы уменьшить размер изображения.
- $\triangleright$  Нажмите  $\triangleright$ , чтобы увеличить изображение на проекционном экране.

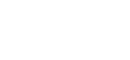

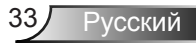

#### Сдвиг изображения

Нажмите  $\Box$  для входа в меню, а затем кнопками  $\blacktriangle$  и  $\nabla$ выберите функцию.

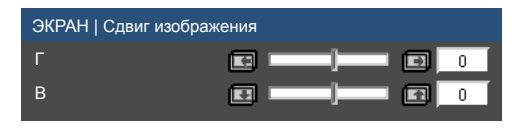

- $\triangleright$  Г: Кнопками  $\blacktriangleleft u \blacktriangleright$  сместите проецируемое изображение в нужное положение по горизонтали.
- $\triangleright$  В: Кнопками  $\blacktriangleleft u \blacktriangleright$  сместите проецируемое изображение в нужное положение по вертикали.

#### В. трапеция

Клавиши < и > служат для регулировки искажений изображения по вертикали. Если изображение имеет трапецеидальный вид, эта функция поможет сделать изображение прямоугольным.

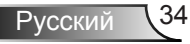

### <span id="page-34-0"></span>*ЭКРАН | Объемность*

<span id="page-34-1"></span>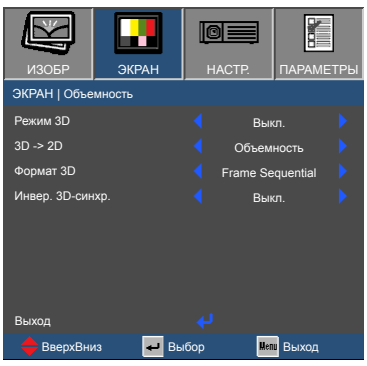

#### Режим 3D

- Выкл.: Выберите для отключения режима 3D.
- **DLP-Link: Включение настроек 3D и синхронизация очков** DLP Link 3D.
- IR: Включение настроек 3D и синхронизация очков ИК или РЧ 3D.

#### 3D -> 2D

- Объемность: Отображение 3D сигнала.
- L (Левый): Отображение левого кадра 3D материала.
- R (Правый): Отображение правого кадра 3D материала.

#### Формат 3D

- АВТО: При обнаружении сигнала 3D идентификации формат 3D выбирается автоматически.
- SBS режим: Этот режим используется для материала 3D в формате «Рядом».
- Top and Bottom: Этот режим используется для материала 3D в формате «Top and Bottom» .
- Frame Sequential: Этот режим используется для материала 3D в формате «Frame Sequential».

#### Инвер. 3D-синхр.

- Выберите «Вкл.», чтобы поменять местами левый и правый кадры.
- Выберите «Выкл.» для отображения кадров в режиме по умолчанию.

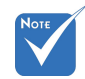

- Для просмотра в режиме 3D потребуются совместимый источник 3D, материал 3D и очки с активным затвором.
- «Инвер. 3D-синхр.» доступно только для очков DLP Link.
- Поддерживаемые форматы 3D см. на стр. [56.](#page-55-0)

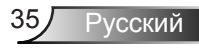

## <span id="page-35-0"></span>*НАСТР.*

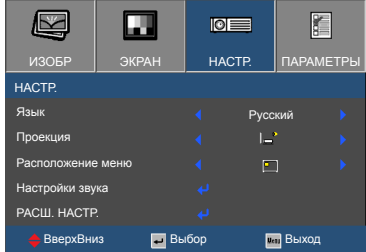

#### Язык

Войдите в многоязычное экранное меню. Нажмите на кнопку  $\blacktriangle$ или $\blacktriangleright$  для входа в меню «Язык», а затем кнопкой  $\blacktriangle$  или выберите нужный язык. Нажмите на кнопку «Ввод», чтобы завершить выбор.

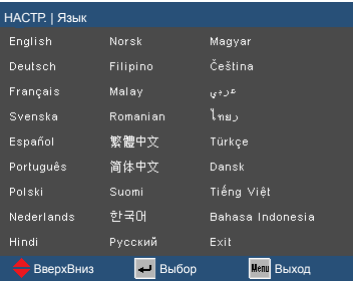

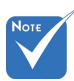

 Варианты «Задняя проекция» и «Задняя проекция, потолочное крепление» можно использовать только с прозрачным экраном.

#### Проекция

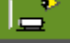

### Передняя проекция

Значение по умолчанию. Изображение проецируется прямо на экран.

#### Задняя проекция

При выборе этого варианта изображение будет отображаться перевернутым по горизонтали.

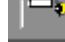

Передняя проекция, потолочное крепление

При выборе этого варианта изображение будет отображаться перевернутым по вертикали.

Задняя проекция, потолочное крепление

При выборе этого варианта изображение будет отображаться перевернутым по горизонтали и вертикали.

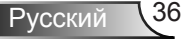

#### Расположение меню

ZJ)

Используется для выбора расположения меню на экране.

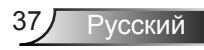

## <span id="page-37-0"></span>*НАСТР. | Настройки звука*

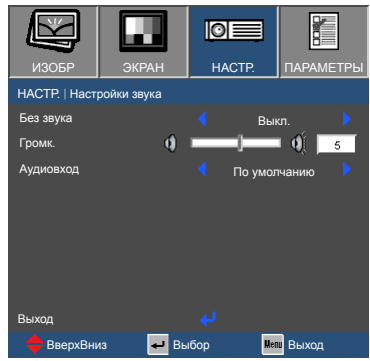

#### Без звука

- Выберите «Вкл.» для отключения звука.
- Выберите «Выкл.», чтобы включить звук.

#### Громк.

- $\blacktriangleright$  Нажмите на клавишу  $\blacktriangleleft$ , чтобы уменьшить громкость.
- $\blacktriangleright$  Нажмите на клавишу  $\blacktriangleright$ , чтобы увеличить громкость.

#### Аудиовход

- По умолчанию: Установка аудиовхода в зависимости от текущего источника входного сигнала.
- AUDIO1: Аудиовход становится источником аудио сигнала для VGA и видеовходов.

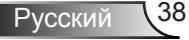

## <span id="page-38-0"></span>*НАСТР. | РАСШ. НАСТР.*

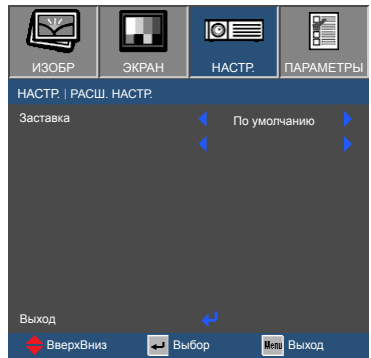

#### Заставка

Данная функция используется для выбора необходимой заставки. Внесенные изменения вступят в силу только при следующем включении проектора.

- По умолчанию: Экранная заставка по умолчанию.
- Нейтральный: Изображение не отображается на экранной заставке.

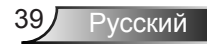

## <span id="page-39-0"></span>*ПАРАМЕТРЫ*

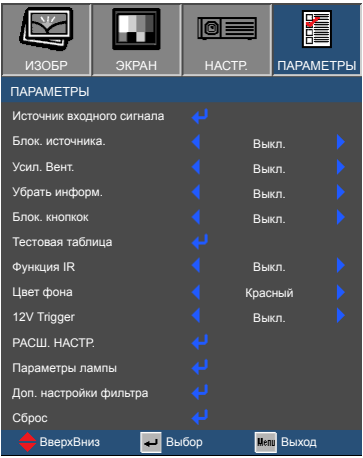

#### Источник входного сигнала

Используйте этот параметр для включения и отключения источника входного сигнала. Нажмите для входа в подменю и выбора необходимых источников. Нажмите на кнопку «Ввод», чтобы завершить выбор. Проектор не будет производить поиск по входных источниках, которые не выбраны.

#### Блок. источника.

- Вкл.: Проектор будет выполнять поиск только текущего входного сигнала.
- Выкл.: В случае потери текущего входного сигнала выполняется поиск других источников сигнала.

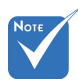

 Чтобы отключить блокировку клавиатуры, нажмите и удерживайте нажатой кнопку «Ввод» на верхней части проектора в течение 5 секунд.

#### Усил. Вент.

Если выбрано «Вкл.», вентиляторы вращаются быстрее. Эту функцию следует использовать в высотных районах, где воздух разреженный.

Убрать информ.

- Вкл.: Выберите "Вкл.", чтобы скрыть сообщение источника.
- Выкл.: Выберите "Выкл.", чтобы отобразить сообщение источника.

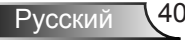

#### Блок. кнопкок

Если функция блокировки клавиатуры «Вкл.», панель управления блокируется, однако управление проектором можно осуществлять с помощью пульта ДУ. Выбрав «Выкл.», вы сможете снова использовать панель управления.

#### Тестовая таблица

Отображение тестовой таблицы. Доступны режимы: Сетка и Белая таблица.

#### Функция IR

 Вкл.: Управление проектором осуществляется пультом ДУ. При изменении настройки с «Выкл.» на «Вкл.» отображается предупреждение:

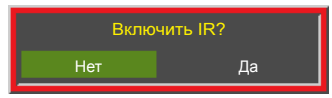

 Выкл.: доступны только кнопки панели управления. При изменении настройки с «Вкл.» на «Выкл.» отображается предупреждение:

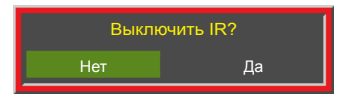

#### Цвет фона

Используйте эту функцию для отображения экрана «Черный», «Красный», «Синий», «Зеленый» или «Белый» при отсутствии сигнала.

#### 12V Trigger

- Вкл.: Выберите «Вкл.» для включения выхода 12 В.
- Выкл.: Выберите «Выкл.» для выключения выхода 12 В.
- Auto 3D: 12 В Trigger срабатывает, если для 3D режима установлена настройка DLP-Link или ИК. Выключение вывода 12 В, если настройка 3D режима выключена (Выкл.).

#### Сброс

Выберите «Да» для восстановления заводских параметров отображения по умолчанию для всех меню.

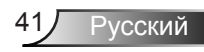

## <span id="page-41-0"></span>*ПАРАМЕТРЫ | РАСШ. НАСТР.*

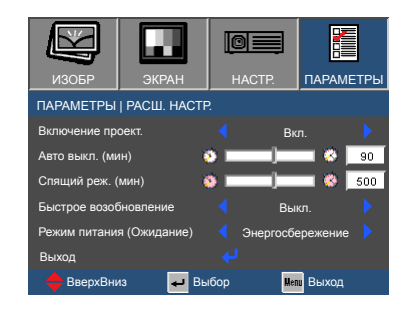

#### Включение проект.

- Вкл.: Проектор автоматически включается при подключении к электросети.
- **Выкл.: Проектор включается после нажатия клавиши «** $\bigcirc$ **»** на пульте ДУ или клавиатуре.

#### Авто выкл. (мин)

Позволяет установить интервал отсчета таймера в минутах. Счетчик начнет отсчитывать время, когда прекратится подача сигнала на проектор. По окончании обратного отсчета таймера проектор автоматически выключится.

#### Спящий реж. (мин)

Позволяет установить интервал отсчета таймера в минутах. Счетчик времени начнет отсчитывать время независимо от того, прекратится ли подача сигнала на проектор. По окончании обратного отсчета таймера проектор автоматически выключится.

#### Быстрое возобновление

- Вкл.: При случайном выключении проектора данная функция позволяет сразу же включить проектор в течение 100 секунд.
- Выкл.: Сразу после выключения проектора запускается вентилятор системы охлаждения.

#### Режим питания (Ожидание)

- Энергосбережение: Установка значения мощности в режиме ожидания: <0,5 Вт.
- Активный: Выход VGA доступен в режиме ожидания.

## <span id="page-42-0"></span>*ПАРАМЕТРЫ | Параметры лампы*

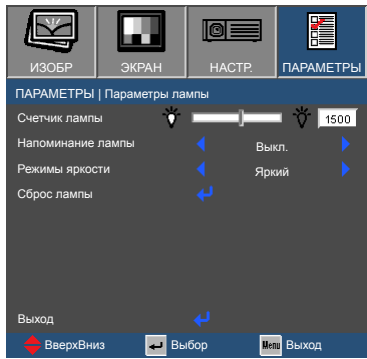

#### Счетчик лампы

Отображается время работы используемой лампы.

#### Напоминание лампы

Выбор эту функцию, чтобы показать или скрыть предупреждение, когда отображается сообщение про замену лампы.

Уведомление появится за 30 часов до предусмотренного срока замены лампы.

#### Режимы яркости

- Яркий: Установка самой высокой мощности лампы для максимальной яркости.
- Энергосбережение: Уменьшение мощности лампы для снижения яркости и продления срока службы лампы.
- **Dynamic: Увеличение и уменьшение мощности** лампы в зависимости от источника видеосигнала. Энергопотребление изменяется с максимального до 30%, увеличивая срок службы лампы.

#### Сброс лампы

Сброс счетчика лампы. Рекомендуется использовать после замены лампы.

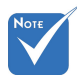

 Когда температура окружающей среды превышает 40°C при работе проектора, проектор автоматически переключается в режим «Энергосбережение».

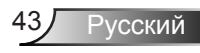

## <span id="page-43-0"></span>*ПАРАМЕТРЫ | Доп. настройки фильтра*

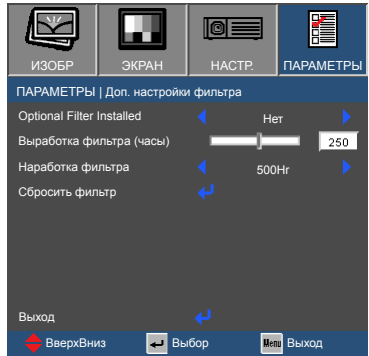

#### Optional Filter Installed

Выберите «Да» для отображения предупреждения после указанного количества часов. Выберите «Нет» для отключения предупреждения.

По умолчанию для параметра «Фильтр» установлено значение «Нет». Завершив сборку фильтра, включите проектор, нажмите на кнопку «Меню», откройте «ПАРАМЕТРЫ -> Доп. настройки фильтра -> Optional Filter Installed» и выберите «Да».

#### Выработка фильтра (часы)

Отображение счетчика фильтра.

Наработка фильтра

Выберите количество часов, по истечении которого будет отображаться сообщение о замене фильтра. (Заводская настройка по умолчанию: 500Hr).

#### Сбросить фильтр

Сброс счетчика пылеулавливающего фильтра после замены или очистки фильтра.

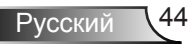

### <span id="page-44-1"></span><span id="page-44-0"></span>**Устранение неисправностей**

*В случае возникновения проблем с проектором ознакомьтесь со следующей информацией. Если проблема не устранена, обратитесь к местному торговому представителю или в сервисный центр.* 

На экране не отображается изображение

- Убедитесь, что подключение всех кабелей и подключение к электросети выполнено в соответствии с описанием в разделе «Установка».
- Убедитесь, что контакты разъемов не согнуты и не сломаны.
- Убедитесь, что функция «Выкл. AV» не включена.
- Проверьте правильность установки лампы проектора. Смотрите раздел «Замена лампы».

 Изображение отображается частично, неправильно или с перемещением

- Нажмите на кнопку «Re-SYNC» на пульте ДУ или панели управления.
- Если используется ПК.

Для Windows:

- 1. В меню «Панель управления» выберите «Мониторы».
- 2. Выберите «Изменить параметры монитора».
- 3. Убедитесь, что разрешение монитора не превышает 1080p (1920 x 1080).

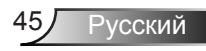

- Если используется ноутбук.
	- 1. Выполните указанные выше шаги по настройке разрешения компьютера.
	- 2. Нажмите соответствующие клавиши, приведенные ниже, чтобы отправить сигнал с ноутбука на проектор. Например: [Fn]+[F4]

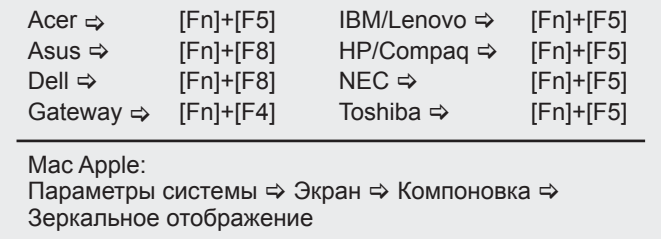

 Если при изменении разрешения возникнут трудности, или монитор перестанет отвечать на запросы, перезагрузите все устройства, включая проектор.

На экране компьютера не отображается презентация

Если используется ноутбук

Некоторые ноутбуки могут дезактивировать свои экраны при использовании второго устройства отображения. Для каждого есть свой способ повторной активации. Для более детальной информации смотрите документацию к вашему компьютеру.

Изображение нестабильное или мигает.

- Используйте функцию «Фаза», чтобы его исправить. Для получения подробной информации см. стр. [32](#page-31-1).
- Измените настройки цветов на компьютере.

 На изображении появилась вертикальная мигающая полоса

- Используйте функцию «Частота», чтобы устранить данную проблему. Для получения подробной информации см. стр. [32.](#page-31-1)
- Проверьте и измените конфигурацию режима отображения видеокарты для обеспечения ее совместимости с проектором.

### Изображение расфокусировано

- Поворачивайте регулятор фокусировки до тех пор, пока изображение не станет четким. См. стр. [16](#page-15-1).
- Убедитесь, что экран проектора находится на расстоянии, установленном для вашей модели. См. стр. [17.](#page-16-1)

#### Изображение растягивается во время отображения DVD 16:9

- При воспроизведении анаморфотного DVD или 16:9 DVD можно получить наилучшее изображение, установив режим экрана 16:9 в экранном меню проектора.
- При воспроизведении DVD в формате 4:3 установите формат 4:3 в экраном меню проектора.
- Если изображение все еще растянуто, потребуется также отрегулировать соотношение сторон изображения следующим образом:
- Установите формат отображения на DVD-проигрывателе: 16:9 (широкоэкранный) формат изображения.

 Изображение слишком маленькое или слишком большое.

- Поворачивая регулятор масштабирования, можно увеличить или уменьшить изображение. См. стр. [16.](#page-15-1)
- Переместите проектор ближе или дальше от экрана.
- Нажмите на кнопку "Меню" на пульте ДУ, перейдите в меню "ЭКРАН Формат" и попробуйте использовать другие настройки.

Стороны изображения перекошены.

- По возможности установите проектор так, чтобы он был расположен горизонтально по центру экрана и под ним.
- Нажимайте кнопку «Трапеция + / -» на пульте ДУ, пока стороны не станут вертикальными.
- Используйте функцию «ЭКРАН → В. трапеция» экранного меню, чтобы устранить данную проблему. Для выполнения настройки на клавиатуре используются клавиши  $\blacktriangle$  и $\blacktriangledown$ .

Изображение перевернуто

 $\triangleright$  Выберите «НАСТР.  $\rightarrow$  Проекция» в экранном меню и отрегулируйте направление проецирования.

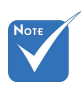

 Не рекомендуется использовать корректировку трапециидального искажения.

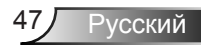

Проектор перестает реагировать на все команды

- Убедитесь, что функция «Блок. кнопок» не включена. Для этого попробуйте управлять проектором с помощью пульта ДУ.
- По возможности выключите проектор, отсоедините шнур питания от электрической розетки и подождите не менее 60 секунд, прежде чем снова включить питание.

#### Смазанное двойное изображение

 Войдите в меню управления 3D для выключения функции 3D (Выкл.), если обычные изображения 2D выглядят размытыми или двоятся.

Два изображения, расположенные рядом

Измените настройки 3D на «SBS режим», см. стр. [35](#page-34-1).

Изображение не отображается в формате 3D

- Убедитесь, что 3D-очки включены.
- Убедитесь, что батарейки в 3D-очках не разряжены.
- Убедитесь, что для режима 3D установлено DLP LINK, и выбран верный формат 3D, см. стр. [35.](#page-34-1)

#### <span id="page-47-0"></span>Лампа перегорает или издает щелчки

 Когда истекает срок использования лампы, она перегорает и издает громкий звук, похожий на лопание. В этом случае проектор не включится, пока модуль лампы не будет заменен. Для замены лампы следуйте указаниям в разделе «Замена лампы» на страницах [51](#page-50-1)-[52.](#page-51-0)

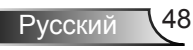

### <span id="page-48-0"></span>Светодиодные индикаторы

Не горит  $\Leftrightarrow$   $\bigcirc$ Горит красным цветом Горит синим цветом  $\Rightarrow$   $\circ$ Мигает красным

цветом  $\Leftrightarrow$   $\bigcirc$   $\bullet$ 

Мигает синим цветом

 $\Rightarrow$  00

**Note** 

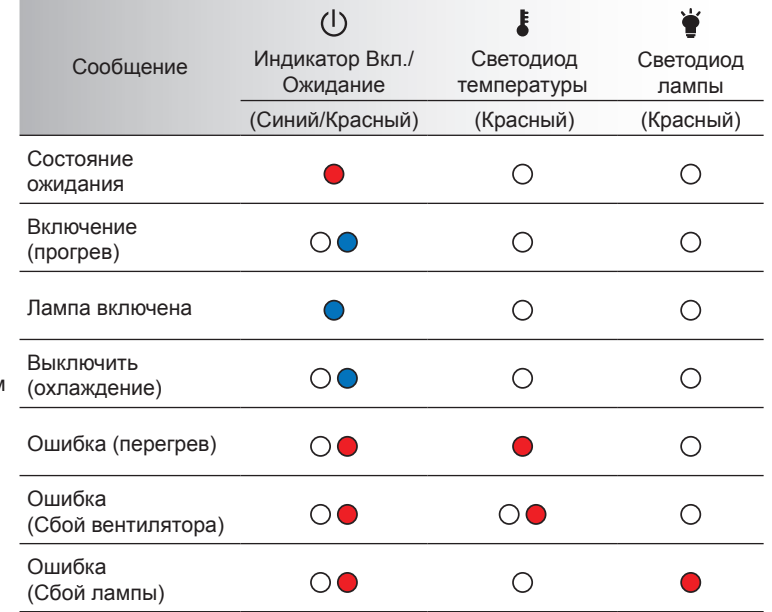

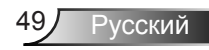

### Экранные сообщения

Предупреждение о температуре:

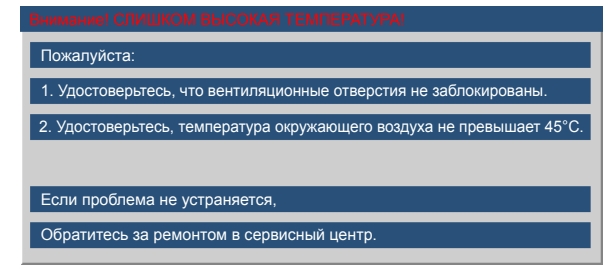

Отказ вентилятора:

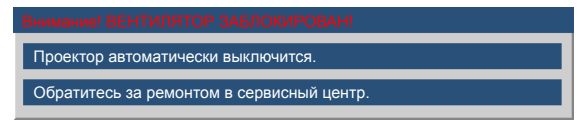

Предупреждение о замене лампы:

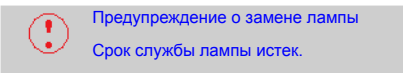

Режим не поддерживается:

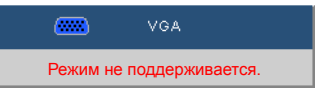

Если пульт дистанционного управления не работает

- Убедитесь, что пульт ДУ направлен на ИК приемник под углом ±20 градусов.
- Убедитесь в отсутствии препятствий между пультом дистанционного управления и проектором. Подойдите к проектору на расстояние менее 7 м.
- Проверьте правильность установки батареек.
- Замените отработанные батарейки.
- Выключите флуоресцентные лампы, которые светят на ИК приемник.
- Убедитесь, что функция ИК включена (Вкл.) в меню «Параметры».

### <span id="page-50-1"></span><span id="page-50-0"></span>**Замена лампы**

Проектор автоматически определяет срок службы лампы. По истечении этого срока на экран будет выдано предупреждающее сообщение.

> Предупреждение о замене лампы Срок службы лампы истек.

В случае появления этого сообщения как можно быстрее обратитесь к региональному торговому представителю или в сервисный центр для замены лампы. Перед заменой лампы проектор должен остыть в течение не менее 30 минут.

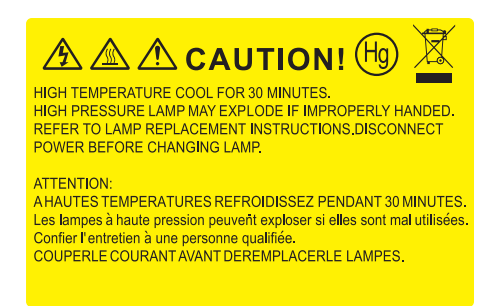

**Л** Предупреждение: Если лампа подвешена к потолку, осторожно открывайте панель доступа к лампе. Если проектор закреплен под потолком, наденьте защитные очки при замене лампы. «Будьте осторожны, чтобы не допустить выпадения из проектора деталей.»

Предупреждение: Отсек лампы может быть горячим. Дайте ему остыть перед тем, как приступить к замене лампы!

Предупреждение: Во избежание риска получения травм не бросайте модуль лампы и не дотрагивайтесь до лампы. Лампа накаливания может разбиться и привести к травме.

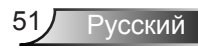

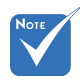

- Винты крышки лампы и лампы не вынимаются.
- **Проектор** не включится, если крышка лампы не была установлена на место.
- Не прикасайтесь к стеклянной колбе лампы. Жир на руках может привести к разрушению колбы лампы. Используйте сухую ткань для чистки модуля лампы, если к ней случайно прикоснулись.

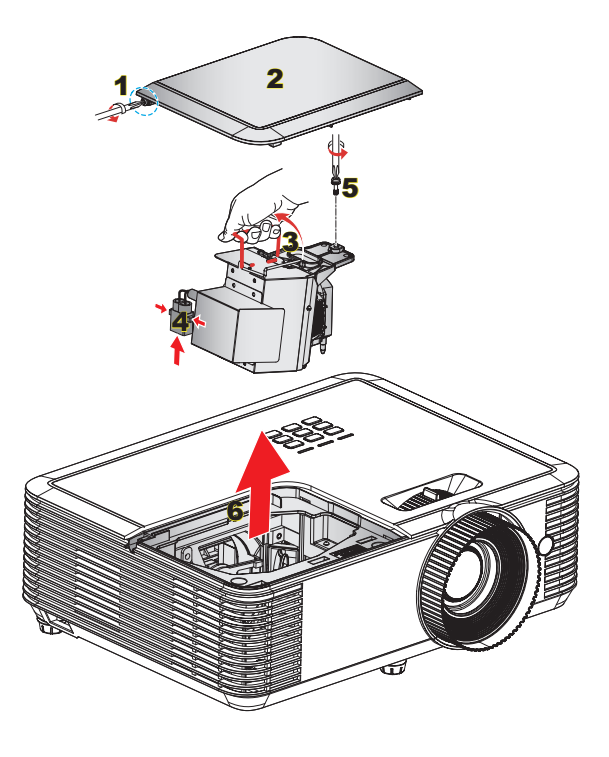

#### <span id="page-51-0"></span>**Процедура замены лампы:**

- 1. Выключите питание проектора нажатием кнопки «(!)».
- 2. Дайте проектору остыть в течение не менее 30 минут.
- 3. Отсоедините шнур питания.
- 4. Отверните один винт на крышке. 1
- 5. Приподнимите и снимите крышку. 2
- 6. Поднимите ручку лампы. 3
- 7. Нажмите с обеих сторон, приподнимите и извлеките шнур лампы. 4
- 8. Выкрутите один винт из модуля лампы. 5
- 9. Медленно и аккуратно извлеките блок лампы. 6

Установка модуля лампы выполняется в обратном порядке.

10. Включите проектор и обнулите счетчик лампы.

Сброс лампы: (i) Нажмите на кнопку «Меню»  $\rightarrow$  (ii) Выберите «ПАРАМЕТРЫ»  $\rightarrow$  (iii) Выберите «Параметры лампы»  $\rightarrow$ (iv) Выберите «Сброс лампы»  $\rightarrow$  (v) Выберите «Да».

### **Установка и очистка дополнительного пылеулавливающего фильтра**

<span id="page-52-0"></span>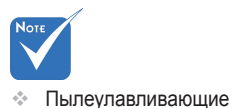

фильтры требуются/ поставляются только в регионах с избыточным содержанием пыли в воздухе.

**Установка пылеулавливающего фильтра**

Процедура:

- 1. Установите пылеулавливающий фильтр в соответствующий отсек на крышке фильтра.
- 2. Закройте отверстие на проекторе крышкой для фильтра.
- 3. Включение проектора. Затем нажмите на кнопку «Меню», перейдите в «ПАРАМЕТРЫ → Доп. настройки фильтра → Optional Filter Installed» и выберите «Да».

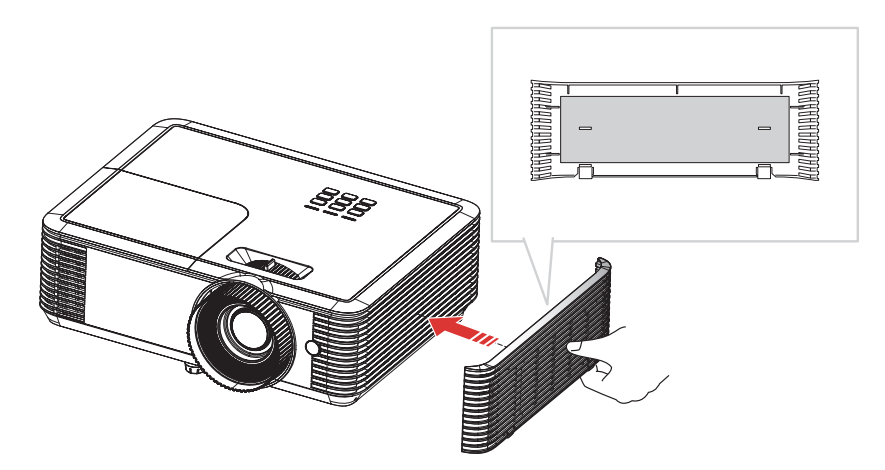

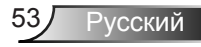

### **Очистка пылеулавливающего фильтра**

Рекомендуется выполнять очистку воздушного фильтра один раз в три месяца; очистка выполняется чаще, если проектор используется в пыльной среде.

Процедура:

- 1. Выключите питание проектора, нажав кнопку «
- 2. Отсоедините шнур питания.
- 3. Снимите крышку фильтра с проектора. 1
- 4. Снимите пылеулавливающий фильтр с крышки фильтра. 2
- 5. Очисстить или заменить фильтр пыли 3
- 6. Для выполнения установки пылеулавливающего фильтра выполняется в обратном порядке.
- 7. Сброс счетчика пылеулавливающего фильтра после замены или очистки фильтра. Нажмите на кнопку «Меню», перейдите в «ПАРАМЕТРЫ → Доп. настройки фильтра → Сбросить фильтр».

Включите проектор, нажмите на кнопку «Меню», «ПАРАМЕТРЫ  $\rightarrow$  Доп. настройки фильтра  $\rightarrow$ Optional Filter Installed» и выберите «Нет», если пылеулавливающий фильтр извлечен и заново не установлен.

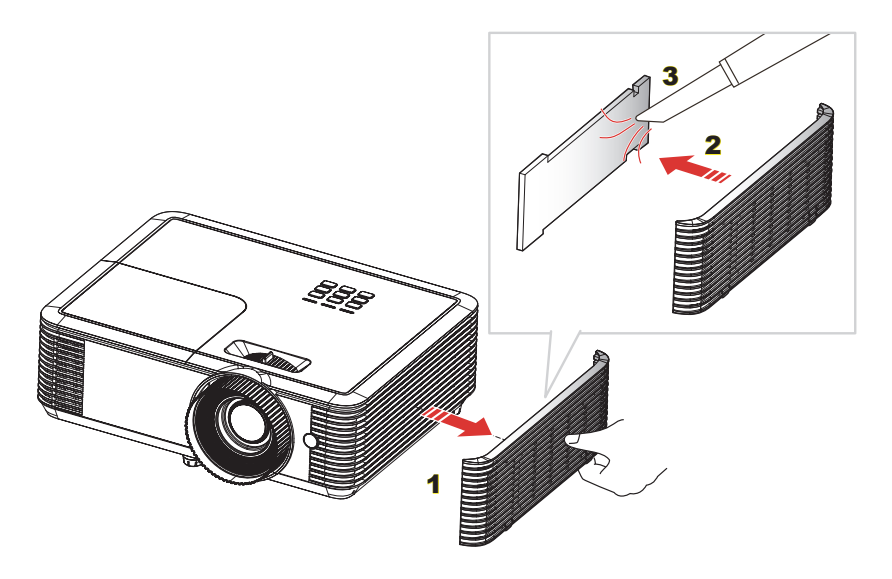

### **Совместимые режимы**

<span id="page-54-0"></span>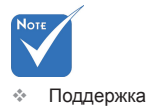

### **Совместимость с Компьютер/Видео/ HDMI/Mac**

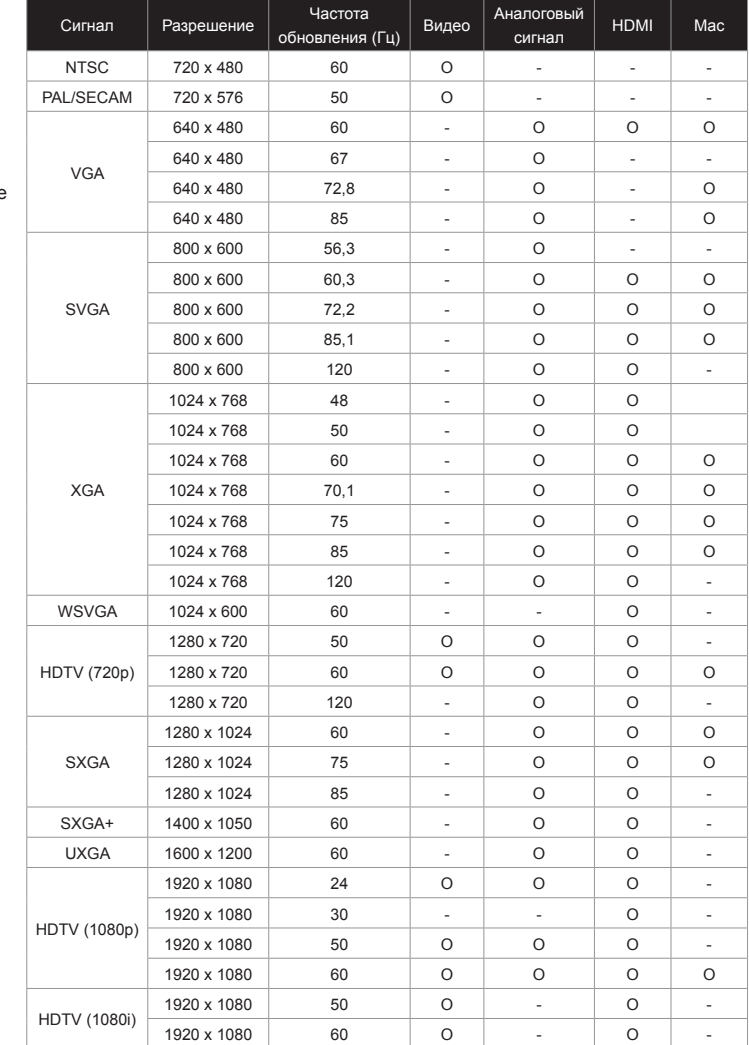

разрешения зависит от модели портативного или настольного ПК. Разрешение, кроме исходного 1080p

широкоэкранного

- (1920 × 1080), может привести к нарушению четкости изображения.
- Входные сигналы частотой 120 Гц зависят от характеристик видеокарт.

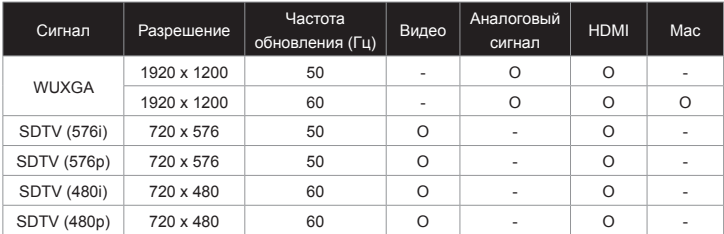

### <span id="page-55-0"></span>**Совместимость входного видеосигнала в формате 3D**

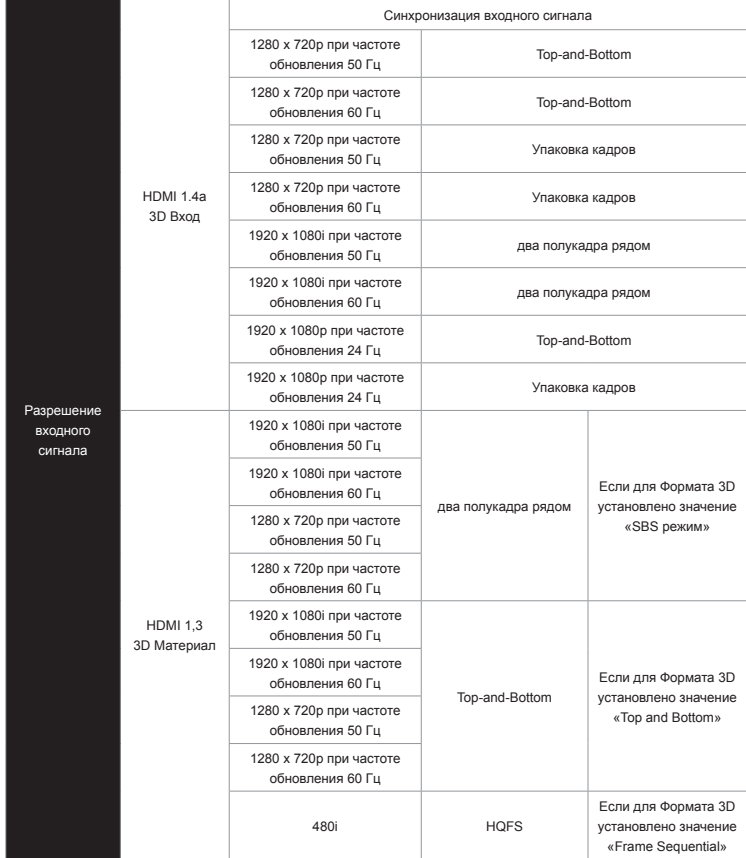

Русский 56

### <span id="page-56-0"></span>**Список команд и функций протокола RS232**

### **Назначение контактов RS232**

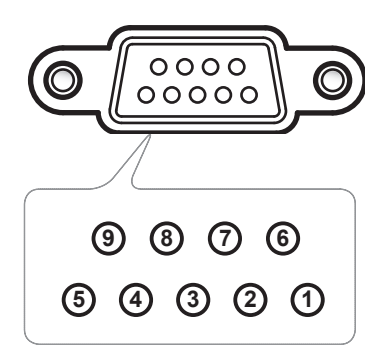

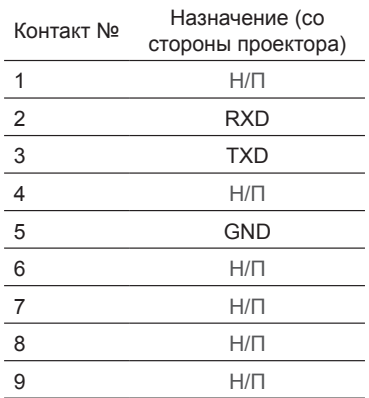

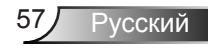

<span id="page-57-0"></span>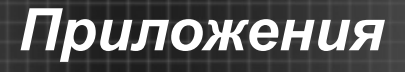

### **Перечень функций протокола RS232**

Скорость передачи: 19200 Бит четности: Нет Бит данных: 8 Стоповый бит: 1 Задержка включения лампы = 20 с Задержка выключения питания = 10 с Задержка смены источника = 8 с Минимальная задержка между командами = 5 с Минимальная межсимвольная задержка = 2 с

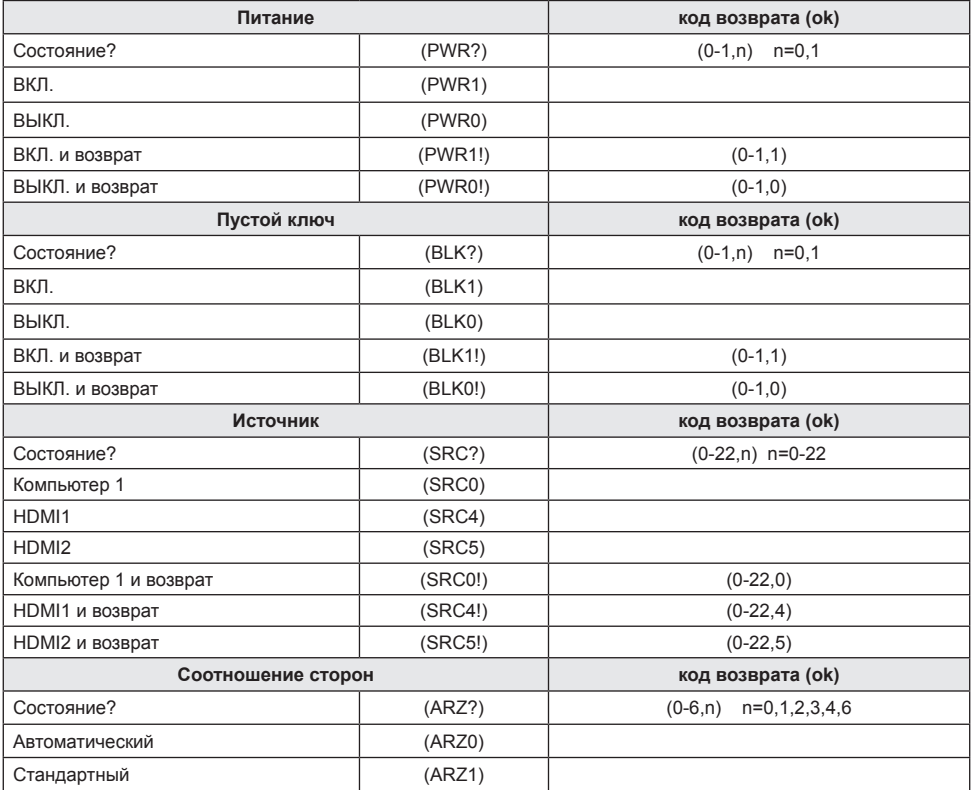

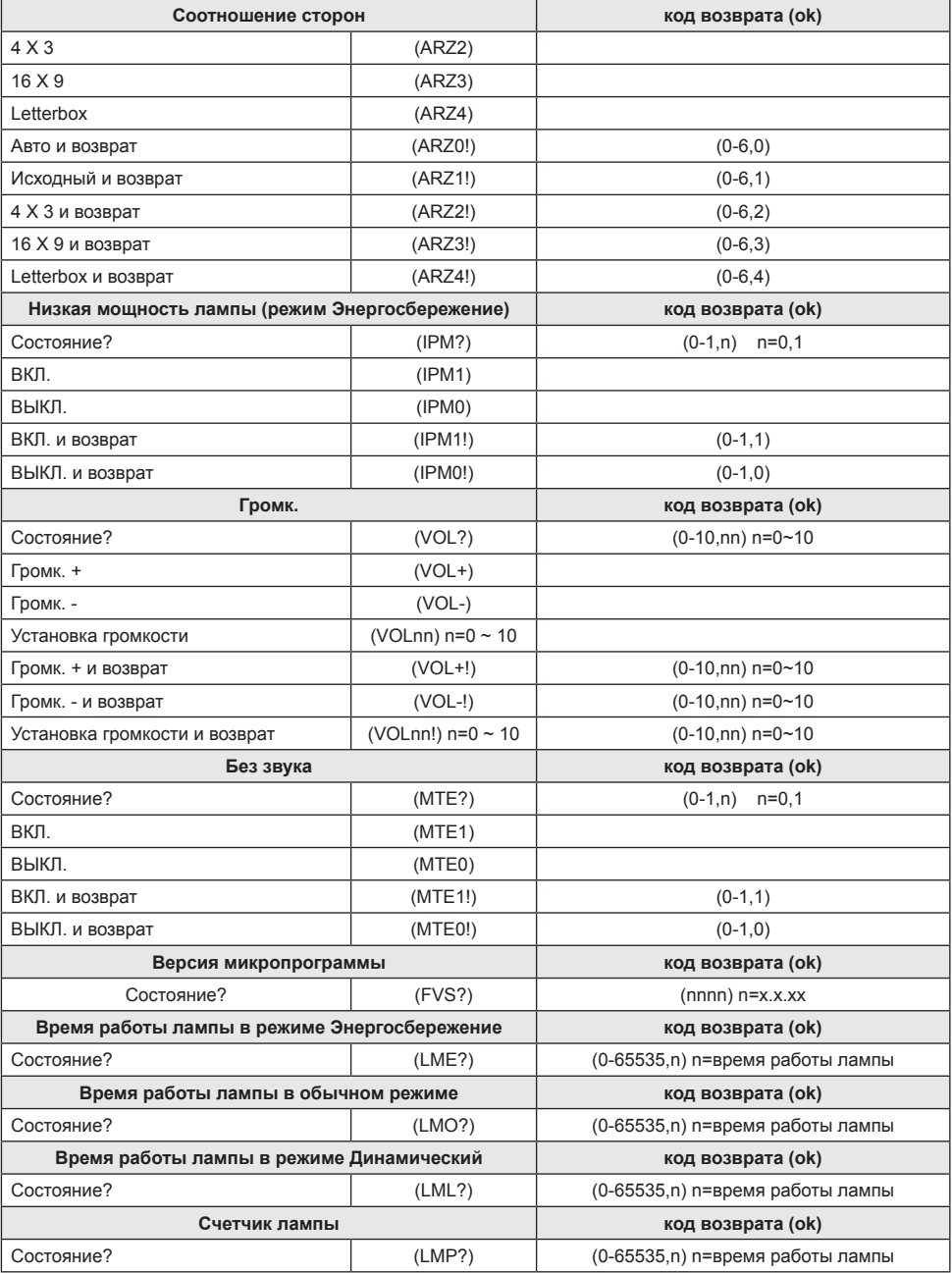

2

59 Русский

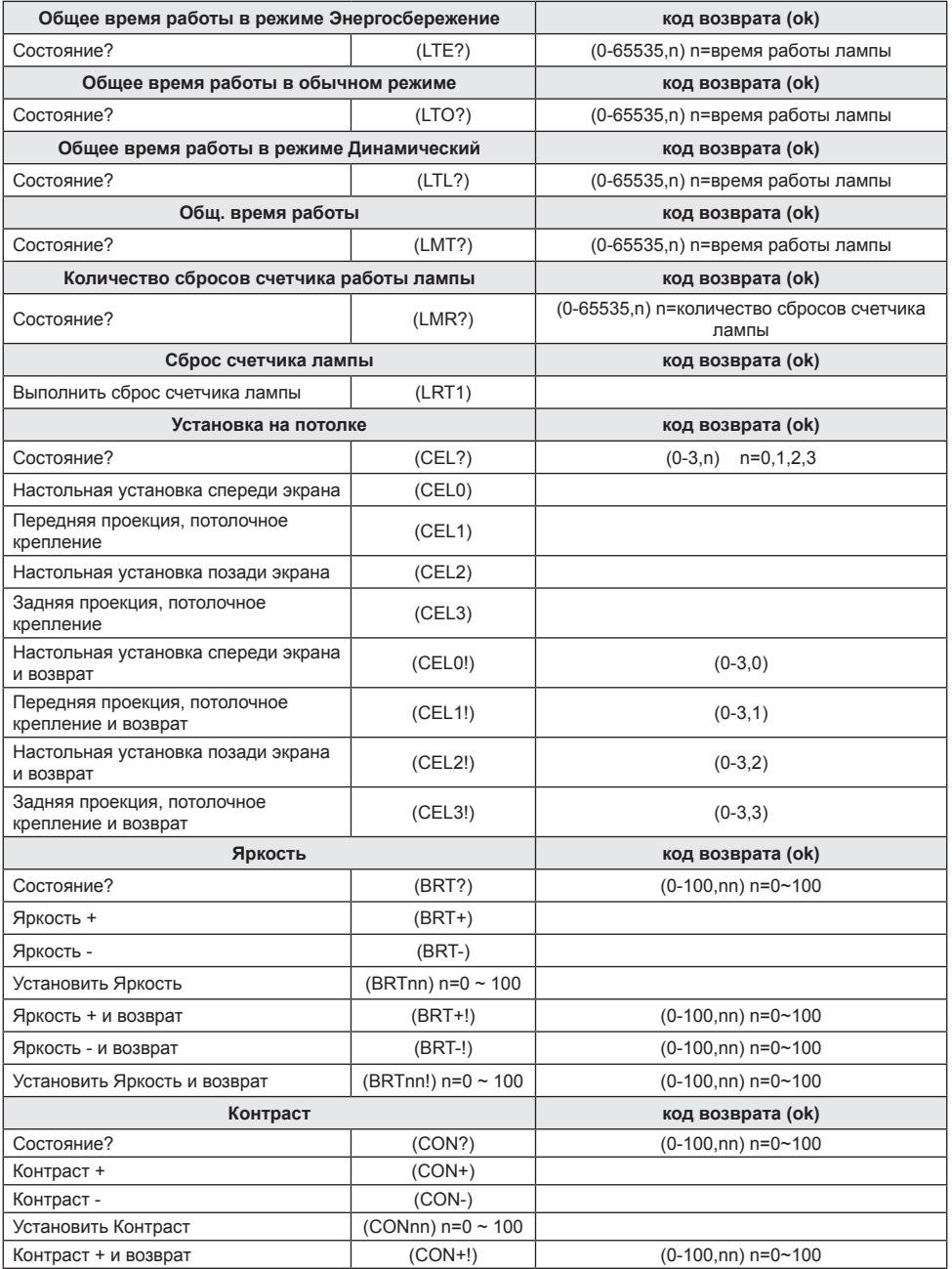

Русский 60

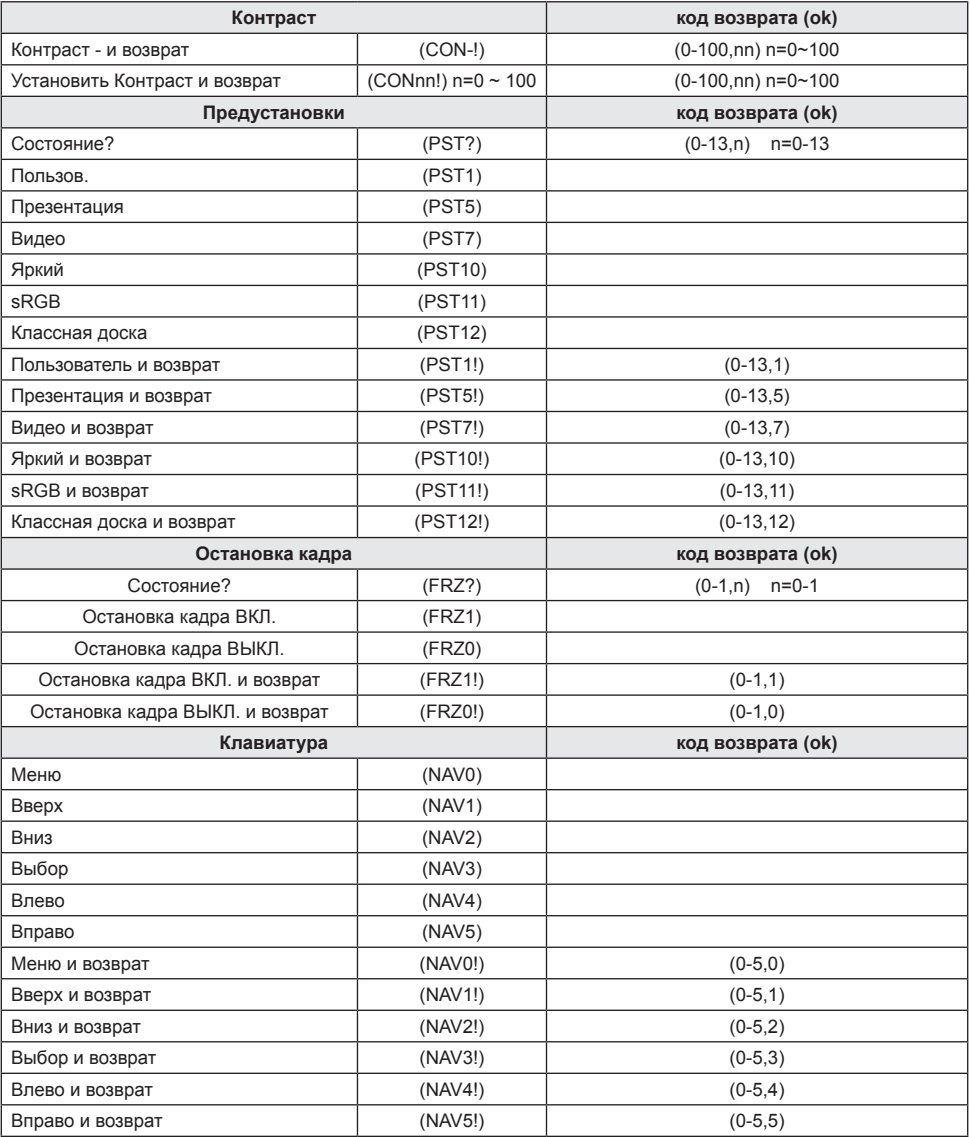

2

### <span id="page-61-0"></span>**Монтаж потолочного крепления**

Используйте только потолочные крепления, одобренные компанией InFocus, чтобы избежать повреждений проектора: https://www.infocus.com/accessories/mounts

Если используется потолочное крепление, убедитесь, что винты для крепления проектора отвечают следующим требованиям:

- $\triangleright$  Тип винта: М4\*3
- Минимальная длина винта: 10mm

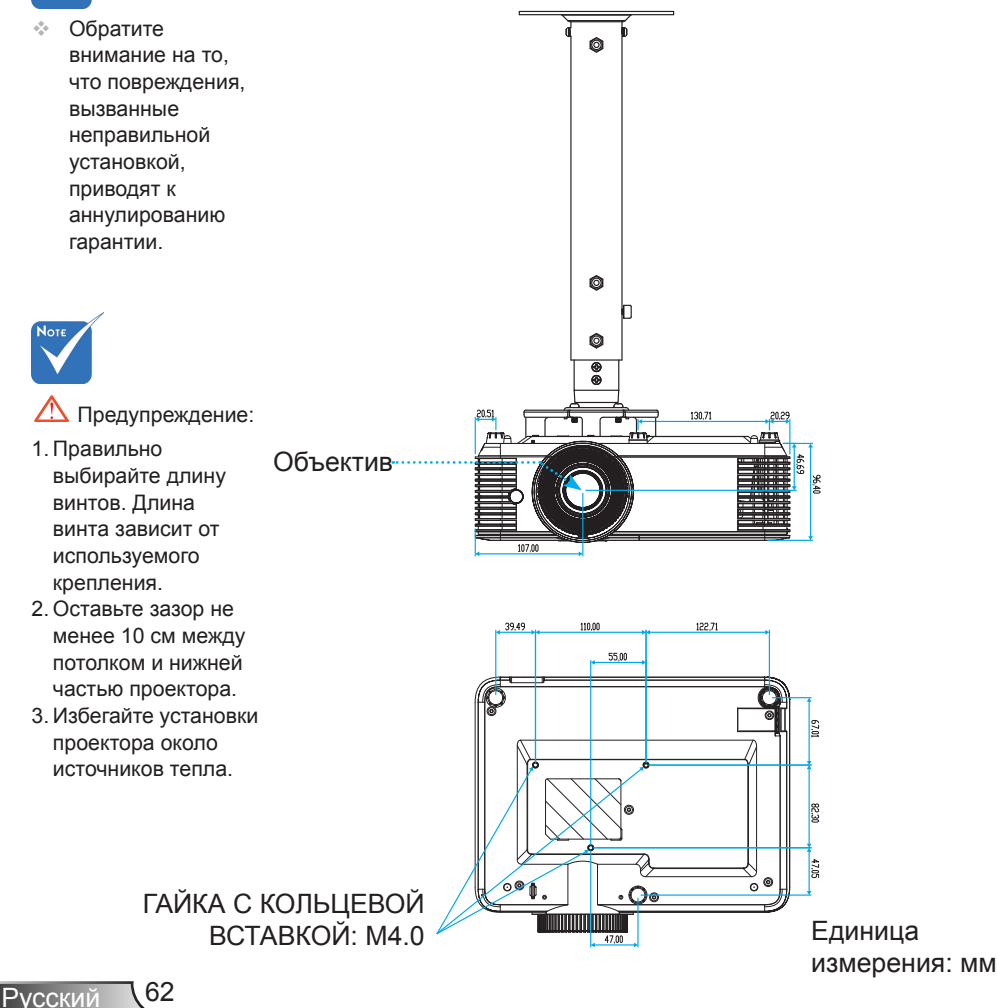

### <span id="page-62-0"></span>**Информация о соответствии требованиям к безопасности**

*В данном приложении приведены основные положения, относящиеся к данному проектору.*

### *Уведомление FCC (Федеральной комиссии связи США)*

Это устройство протестировано и отвечает требованиям, предъявляемым к цифровым устройствам Класса В, согласно Части 15 правил FCC (Федеральной комиссии связи США). Данные ограничения призваны обеспечить надлежащую защиту от вредных помех при установке оборудования в жилом помещении. Это устройство создает, использует и может излучать радиочастотную энергию и, если установлено и используется с нарушением инструкции, может негативно влиять на радиосвязь.

Тем не менее, не существует гарантии, что помехи не возникнут при определенном способе установки. В случае создания помех радио- или телеприема, что можно определить, включив и выключив устройство, пользователю следует устранить помехи, приняв следующие меры:

- Перенаправить или переместить приемную антенну.
- Увеличить расстояние между данным устройством и приемником.
- Подключить устройство в розетку электрической цепи, отличную от цепи подключения приемника.
- Обратится за помощью к поставщику или опытному радиоили телемеханику.

### *Примечание: Экранированные кабели*

Все подключения к другим вычислительным устройствам должны осуществляться при помощи экранированных кабелей, чтобы отвечать требованиям FCC.

### *Внимание*

Изменения или модификации, не утвержденные явным образом производителем, могут аннулировать права на эксплуатацию данного проектора, предоставленные пользователю Федеральной Комиссией связи США.

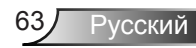

### <span id="page-63-0"></span>*Условия эксплуатации*

Данное устройство отвечает требованиям Части 15 правил FCC. Эксплуатация допускается при следующих условиях:

- 1. Устройство не должно создавать вредных помех
- 2. Устройство должно работать в условиях любых помех, включая помехи, которые могут препятствовать его нормальной эксплуатации.

### *Примечание: Для пользователей в Канаде*

Данное цифровое устройство класса B отвечает требованиям принятого в Канаде стандарта ICES-003.

### *Remarque à l'intention des utilisateurs canadiens*

Cet appareil numérique de la classe B est conforme à la norme NMB-003 du Canada.

### *Декларация соответствия для стран Европейского Союза*

- Директива по электромагнитной совместимости EMC 2014/30/EC
- Директива по низковольтным устройствам 2014/35/ЕС

### **Инструкции по утилизации**

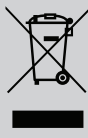

**При утилизации данного электронного устройства не выбрасывайте его с бытовыми отходами. Для минимизации загрязнения и обеспечения защиты окружающей среды отправьте его на переработку.**